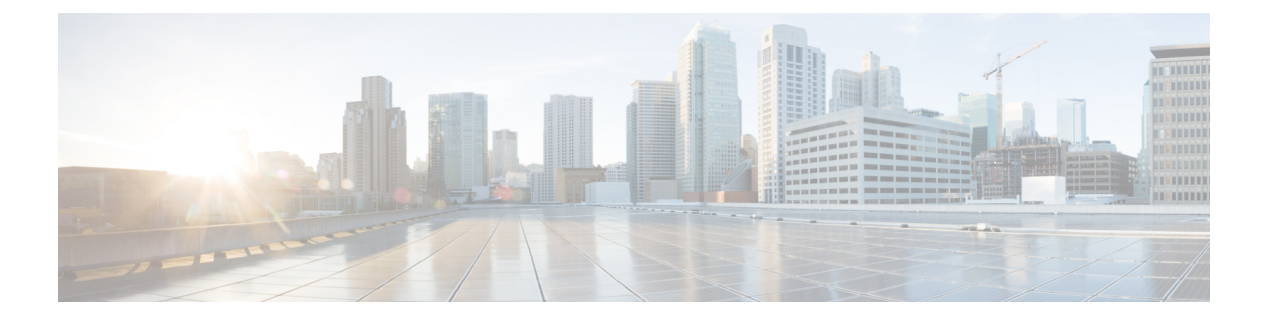

# 接口管理

- [关于接口](#page-0-0), 第1页
- [接口的准则与限制](#page-18-0), 第19页
- [配置接口](#page-20-0), 第21页
- [监控接口](#page-30-0), 第31页
- [排除接口故障](#page-32-0), 第33页
- [接口历史](#page-38-0), 第39页

# <span id="page-0-0"></span>关于接口

Firepower 4100/9300 机箱支持物理接口、容器实例的 VLAN 子接口和 EtherChannel(端口通道)接 口。EtherChannel 接口最多可以包含同一类型的 16 个成员接口。

# 机箱管理接口

机箱管理接口用于通过 SSH 或 Firepower 机箱管理器来管理 FXOS 机箱。此接口独立于分配给应用 管理用逻辑设备的 MGMT 型接口。

要配置此接口参数,必须从 CLI 进行配置。另请参[阅更改管理](b_CLI_ConfigGuide_FXOS_2111_chapter8.pdf#nameddest=unique_115) IP 地址。要在 FXOS CLI 中查看此接 口,请连接到本地管理并显示管理端口:

### Firepower # **connect local-mgmt**

#### Firepower(local-mgmt) # **show mgmt-port**

请注意,即使将物理电缆或小型封装热插拨模块拔下,或者执行了 **mgmt-port shut** 命令,机箱管理 接口仍会保持正常运行状态。

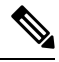

注释 机箱管理接口不支持巨型帧。

# 接口类型

物理接口、容器实例的 VLAN 子接口, 和 EtherChannel(端口通道)接口可以是下列类型之一:

- 数据 用于常规数据。不能在逻辑设备之间共享数据接口, 且逻辑设备无法通过背板与其他逻 辑设备通信。对于数据接口上的流量,所有流量必须在一个接口上退出机箱,并在另一个接口 上返回以到达另一个逻辑设备。
- 数据共享 用于常规数据。仅容器实例支持这些数据接口,可由一个或多个逻辑设备/容器实例 (仅限FTD-使用-FMC)共享。每个容器实例都可通过背板与共享此接口的所有其他实例通信。 共享的接口可能会影响您可以部署容器实例的数量。共享接口不支持用于网桥组成员接口(在 透明模式或路由模式下)、内联集、被动接口、集群或故障切换链路。
- 管理 用于管理应用程序实例。这些接口可以由一个或多个逻辑设备共享,以访问外部主机; 逻辑设备无法通过此接口与共享接口的其他逻辑设备通信。只能为每个逻辑设备分配一个管理 接口。对于 ASA、 FMC, 以及 FTD: 您可以稍后从数据接口启用管理; 但必须将管理接口分 配给逻辑设备,即使您不打算在启用数据管理后使用该接口。

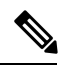

管理接口更改会导致逻辑设备重新启动,例如将管理接口从 e1/1 更改为 e1/2 会导致逻辑设备重新启动以应用新的管理接口。 注释

• 事件 - 用作 FTD-using-FMC 设备的辅助管理接口。 要使用此接口, 您必须在 FTD CLI 上配置其 IP 地址和其他参数。例如,您可以将管理流量从活动(例如网络活动)中分隔出来。有关详细 信息,请参[阅《管理中心配置指南》](https://cisco.com/go/firepower-config)。事件接口可以由一个或多个逻辑设备共享,以访问外部 主机;逻辑设备无法通过此接口与共享接口的其他逻辑设备通信。 如果稍后为管理配置数据接 口,则无法使用单独的事件接口。

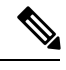

对于每个应用的事件接口,在安装应用时会分配veth接口。如果应用不使 用任何事件接口,则 Veth 接口将处于管理员关闭状态。 注释

```
Firepower # show interface Vethernet775
Firepower # Vethernet775 is down (Administratively down)
Bound Interface is Ethernet1/10
Port description is server 1/1, VNIC ext-mgmt-nic5
```
• 集群 - 用作集群逻辑设备的集群控制链路。默认情况下,系统会在端口通道 48 上自动创建集群 控制链路。"集群"类型仅在 EtherChannel 接口上受支持。 对于多实例集群,无法在设备之间 共享集群类型接口。您可以将 VLAN 子接口添加到集群 EtherChannel, 以便为每个集群提供单 独的集群控制链路。如果向某个集群接口添加子接口,则不能将该接口用于本地集群。 FDM 不支持集群。

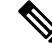

本章仅讨论 *FXOS* VLAN 子接口。您还可以在 FTD 应用内单独创建子接口。有关详细信息,请参阅 FXOS [接口与应用接口](#page-2-0), 第3页。 注释

有关独立部署和集群部署中 FTD 和 ASA 应用的接口类型支持,请参阅下表。

#### 表 **1:** 接口类型支持

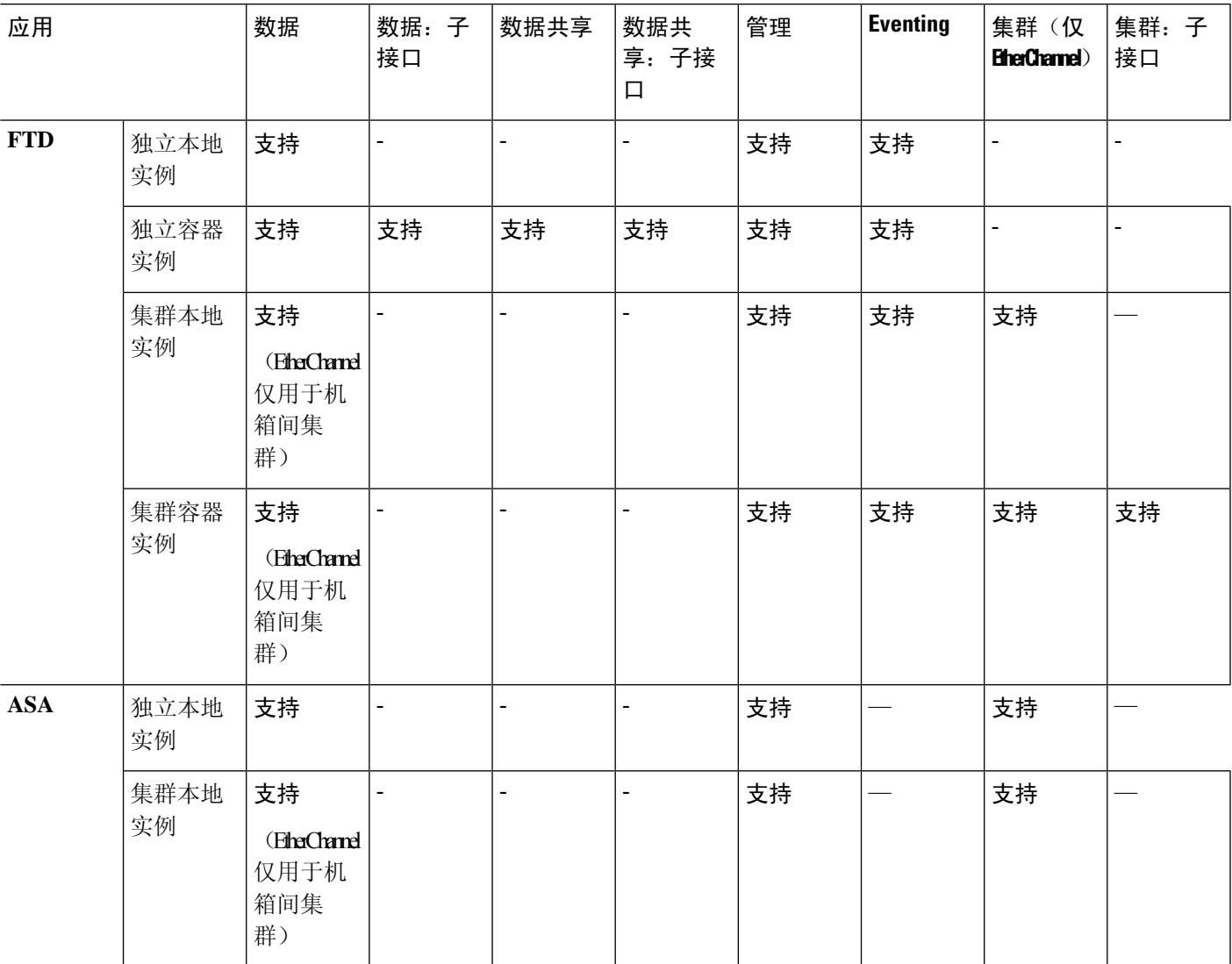

# <span id="page-2-0"></span>**FXOS** 接口与应用接口

Firepower 4100/9300 管理物理接口、容器实例的 VLAN 子接口和 EtherChannel (端口通道)接口的 基本以太网设置。在应用中,您可以配置更高级别的设置。例如,您只能在 FXOS 中创建 EtherChannel;但是,您可以为应用中的 EtherChannel 分配 IP 地址。

下文将介绍 FXOS 接口与应用接口之间的交互。

### **VLAN** 子接口

对于所有逻辑设备,您可以在应用内创建 VLAN 子接口。

仅对于独立模式下的容器实例,您还可以在 FXOS 中创建 VLAN 子接口(在没有 FXOS 子接口的接 口上)。 除集群类型接口外,多实例集群不支持 FXOS 中的子接口。应用定义的子接口不受 FXOS 限值的约束。选择在哪个操作系统创建子接口取决于网络部署和个人偏好。例如,要共享子接口, 必须在 FXOS 中创建子接口。偏好 FXOS 子接口的另一种场景包含将单个接口上的单独子接口组分 配至多个实例。例如,您想要结合使用端口通道 1 与实例 A 上的 VLAN 2-11、实例 B 上的 VLAN 12-21 和实例 C 上的 VLAN 22-31。如果您在应用内创建这些子接口, 则必须在 FXOS 中共享父接 口,但这可能并不合适。有关可以用于实现这种场景的三种方法,请参阅下图:

#### 图 **1: FXOS** 中的 **VLAN** 与容器实例的应用

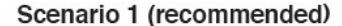

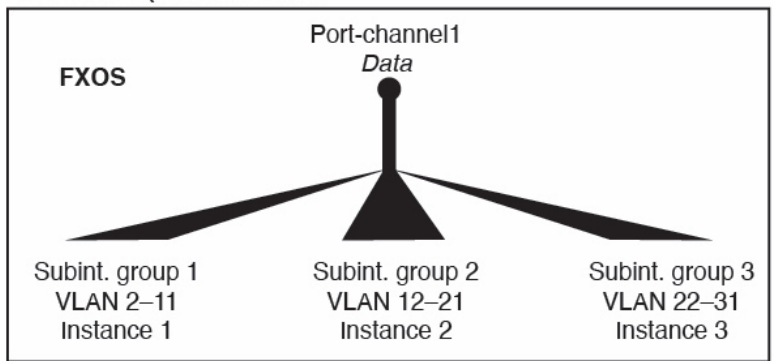

Scenario 2 (not recommended, worse performance)

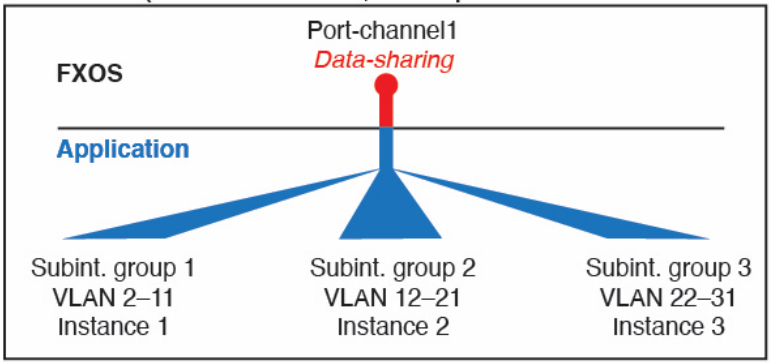

Scenario 3 (recommended, but lacks EtherChannel redundancy)

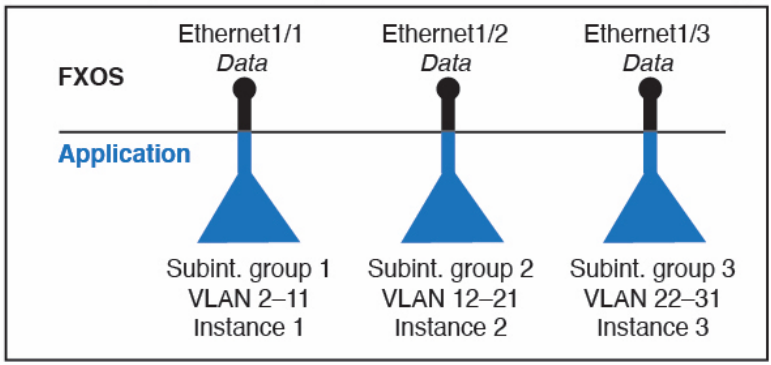

#### 机箱和应用中的独立接口状态

您可以从管理上启用和禁用机箱和应用中的接口。必须在两个操作系统中都启用能够正常运行的接 口。由于接口状态可独立控制,因此机箱与应用之间可能出现不匹配的情况。

应用内接口的默认状态取决于接口类型。例如,在应用内,默认禁用物理接口或 EtherChannel, 但 默认启用子接口。

## 硬件旁路对

对于 FTD, Firepower 9300 和 4100 系列上的某些接口模块允许您启用硬件旁路功能。硬件旁路可确 保流量在停电期间继续在内联接口对之间流动。在软件或硬件发生故障时,此功能可用于维持网络 连接性。

硬件旁路功能在 FTD 应用中进行配置。您不需要将这些接口用作硬件旁路对;它们可用作 ASA 和 FTD 应用的常规接口。请注意,不可为分支端口配置具有硬件旁路功能的接口。如果您想使用硬件 旁路功能,请勿将端口配置为 EtherChannel;否则,您可将这些接口作为常规接口模式下的 EtherChannel 成员。

当在内联对上启用硬件旁路时,首先尝试交换机旁路。如果由于交换机错误而导致旁路配置失败, 则会启用物理旁路。

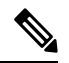

注释 硬件旁路 (FTW) 在与第三方应用(例如 VDP/Radware) 的服务链中安装的 FTD 上不受支持。

对于以下型号上特定网络模块的接口对,FTD 支持 硬件旁路:

- Firepower 9300
- Firepower 4100 系列

这些型号的受支持 硬件旁路 网络包括:

- Firepower 6 端口 1G SX FTW 单位宽网络模块 (FPR-NM-6X1SX-F)
- Firepower 6 端口 10G SR FTW 单位宽网络模块 (FPR-NM-6X10SR-F)
- Firepower 6 端口 10G LR FTW 单位宽网络模块 (FPR-NM-6X10LR-F)
- Firepower 2 端口 40G SR FTW 单位宽网络模块 (FPR-NM-2X40G-F)
- Firepower 8 端口 1G 铜 FTW 单位宽网络模块 (FPR-NM-8X1G-F)

硬件旁路 仅可使用以下端口对:

- $\cdot 1, 2$
- $3, 4$
- $5, 6$
- 7、8

# 巨帧支持

Firepower 4100/9300 机箱默认启用巨帧支持。要在 Firepower 4100/9300 机箱上安装的特定逻辑设备 上启用巨帧支持,您将需要为逻辑设备上的接口配置合适的 MTU 设置。

Firepower 4100/9300 机箱 上应用支持的最大 MTU 为 9184。

 $\mathscr{D}$ 

注释 机箱管理接口不支持巨型帧。

# 共享接口可扩展性

容器实例可以共享数据共享型接口。此功能允许您保存物理接口的使用情况,以及支持灵活的网络 部署。当您共享接口时,机箱会使用唯一 MAC 地址将流量转发至适当实例。然而,由于需要在机 箱内实现全网状拓扑,因此共享接口将导致转发表规模扩大(每个实例都必须能够与共享同一接口 的所有其他实例进行通信)。因此,您可以共享的接口存在数量限制。

除转发表外,机箱还维护用于 VLAN 子接口转发的 VLAN 组表。您最多可以创建 500 个 VLAN 子 接口。

请参阅共享接口分配的以下限制:

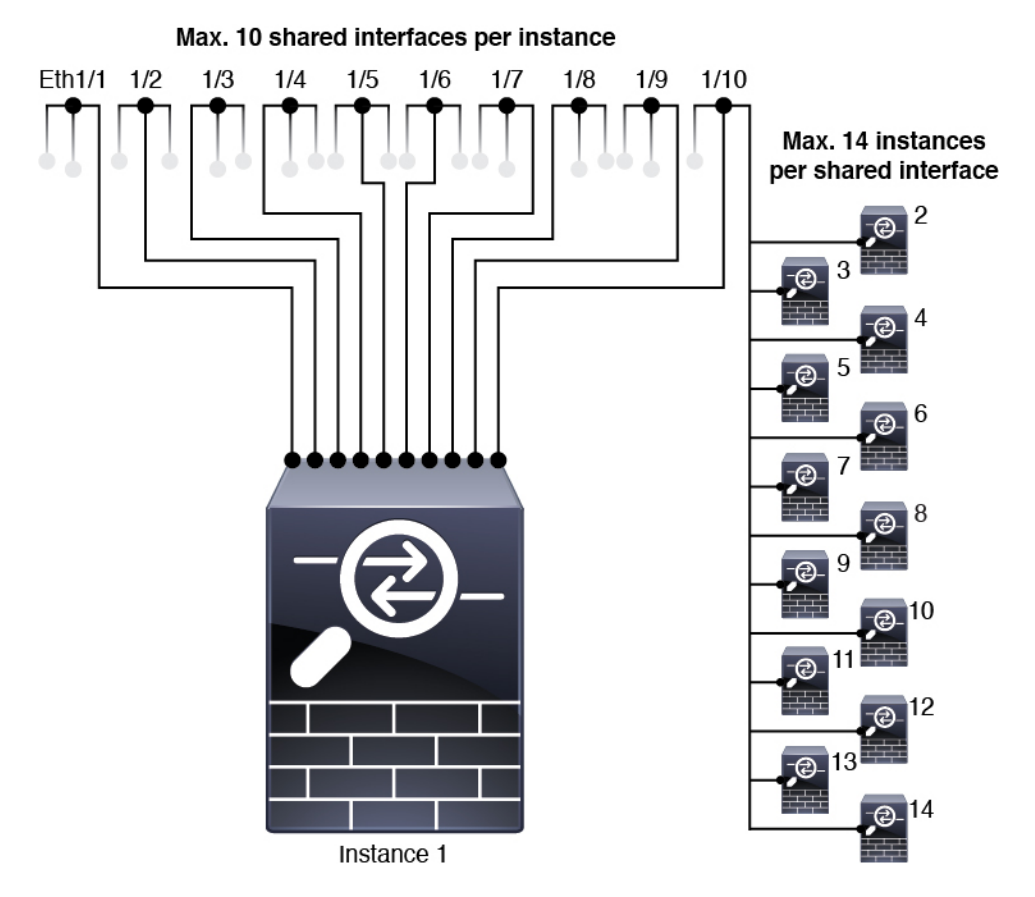

## 共享接口最佳实践

为确保转发表的最佳可扩展性,请共享尽可能少的接口。相反,您可以在一个或多个物理接口上创 建最多 500 个 VLAN 子接口, 然后在容器实例之间划分 VLAN。

共享接口时,请按照可扩展性从高到低的顺序遵循这些最佳实践:

**1.** 最佳 - 共享单父项下的子接口,并结合使用相同集合的子接口和同组实例。

例如,创建一个大型 EtherChannel 以将所有类似接口捆绑在一起,然后共享该 EtherChannel 的子 接口:Port-Channel1.2, 3 和 4 而不是 Port-Channel2、Port-Channel3 和 Port-Channel4。与跨父项共 享物理/EtherChannel 接口或子接口相比,当您共享单父项子接口时, VLAN组表提供更高的转发 表可扩展性。

```
图 2: 最佳:一个父项上的共享子接口组
```
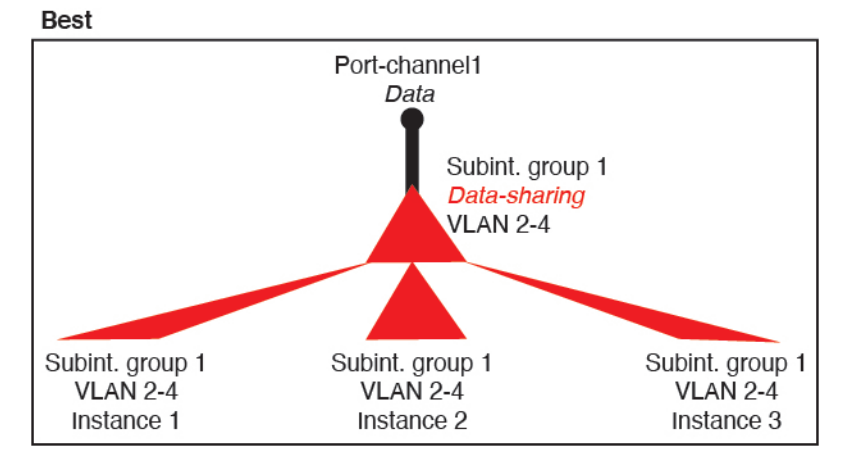

如果未与一组实例共享相同集合的子接口,则配置会提高资源使用率(更多VLAN组)。例如, 与实例 1、2 和 3 (一个 VLAN 组)共享 Port-Channel1.2, 3 和 4 而不是与实例 1 和 2 分享 Port-Channel1.2 和 3, 同时与实例 3 (两个 VLAN 组) 共享 Port-Channel1.3 和 4。

Good (uses more resources)

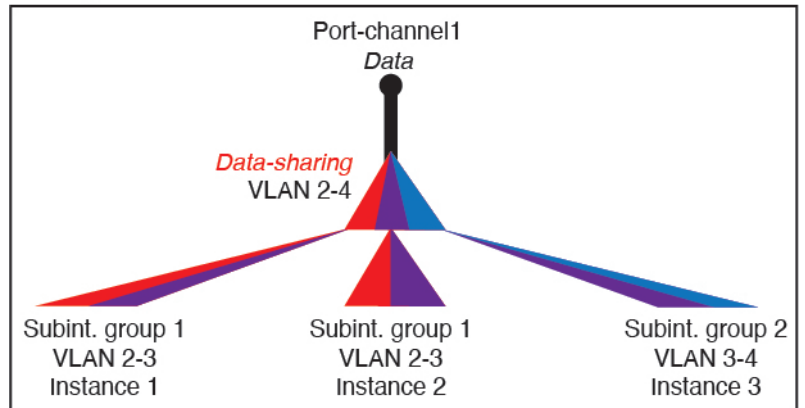

**2.** 一般 - 跨父项共享子接口。

图 **3:** 良好:一个父项上共享多个子接口组

例如,共享Port-Channel1.2、Port-Channel2.3和Port-Channel3.4而不是Port-Channel2、Port-Channel4 和 Port-Channel4。虽然这种使用方法的效率低于仅共享同一父项上的子接口,但仍可利用 VLAN 组。

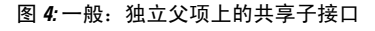

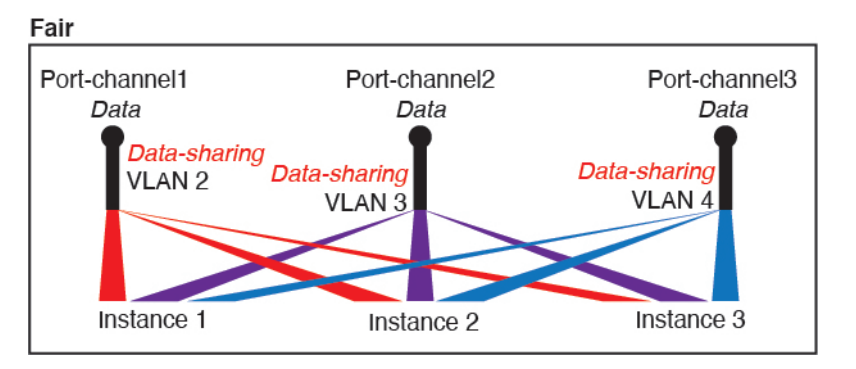

**3.** 最差 - 共享单个父接口(物理或 EtherChannel)。

此方法使用的转发表条目最多。

图 **5:** 最差:共享父接口

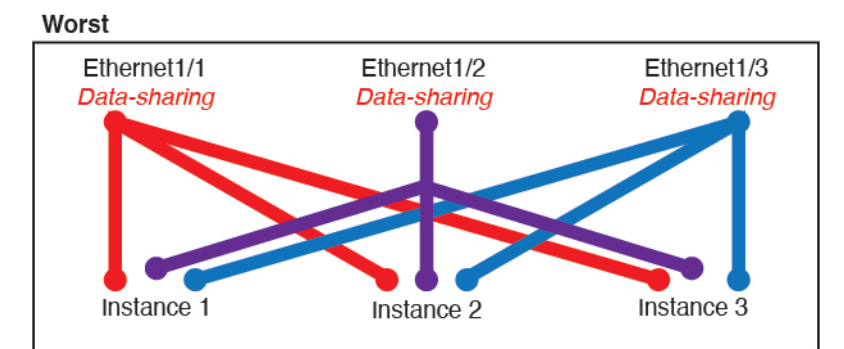

## 共享接口使用示例

有关接口共享示例和可扩展性,请参阅下表。以下情景假设使用一个在所有实例中共享的物 理/EtherChannel 接口来实现管理, 和另一个设有专用子接口的物理或 EtherChannel 接口, 用于实现 高可用性。

- 表 2: Firepower 9300 (设有三个 SM-44) 上的物理[/EtherChannel](#page-8-0) 接口和实例, 第 9 页
- 表 3: Firepower 9300 (设有三个 SM-44) 上的一个父接口的子接口和实例, 第 11 页
- 表 4: Firepower 9300 (设有一个 SM-44) 上的物理[/EtherChannel](#page-13-0) 接口和实例, 第 14 页
- 表 5: Firepower 9300 (设有一个 SM-44) 上的一个父接口的子接口和实例, 第 16 页

### **Firepower 9300**(设有三个 **SM-44**)

下表适用于仅使用物理接口或 Etherchannel 的 9300 上的三个 SM-44 安全模块。在未设子接口的情况 下,接口的最大数量受限。此外,与共享多个子接口相比,共享多个物理接口所使用的转发表资源 更多。

<span id="page-8-0"></span>每个 SM-44 模块最多可支持 14 个实例。如有必要,系统会拆分模块之间的实例,以将实例数维持 在限值范围内。

| 专用接口                                                                                                    | 共享接口                                      | 实例数                                                      | 转发表使用百分比 |
|----------------------------------------------------------------------------------------------------|-------------------------------------------|----------------------------------------------------------|----------|
| 32:<br>$\bullet$ 8<br>$\bullet$ 8<br>$\bullet$ 8<br>$\bullet$ 8                                                 | $\bf{0}$                                  | 4:<br>• 实例 1<br>• 实例2<br>• 实例3<br>• 实例 4                 | 16%      |
| 30:<br>$\cdot$ 15<br>$\cdot$ 15                                                                                 | $\bf{0}$                                  | 2:<br>• 实例 1<br>• 实例 2                                   | 14%      |
| 14:<br>• 14 (每个实例<br>1个专用子接<br>$\Box$ )                                                                         | $\mathbf{1}$                              | 14:<br>• 实例 1 至实例 14                                     | 46%      |
| 33:<br>• 11 (每个实例<br>1个专用子接<br>$\Box$ )<br>• 11 (每个实例<br>1个专用子接<br>$\Box$ )<br>• 11 (每个实例<br>1个专用子接<br>$\Box$ ) | 3:<br>$\cdot$ 1<br>$\cdot$ 1<br>$\cdot$ 1 | 33:<br>• 实例 1 至实例 11<br>• 实例 12 至实例 22<br>• 实例 23 至实例 33 | 98%      |

表 **2: Firepower <sup>9300</sup>**(设有三个 **SM-44**)上的物理**/EtherChannel** 接口和实例

 $\overline{\phantom{a}}$ 

 $\mathbf l$ 

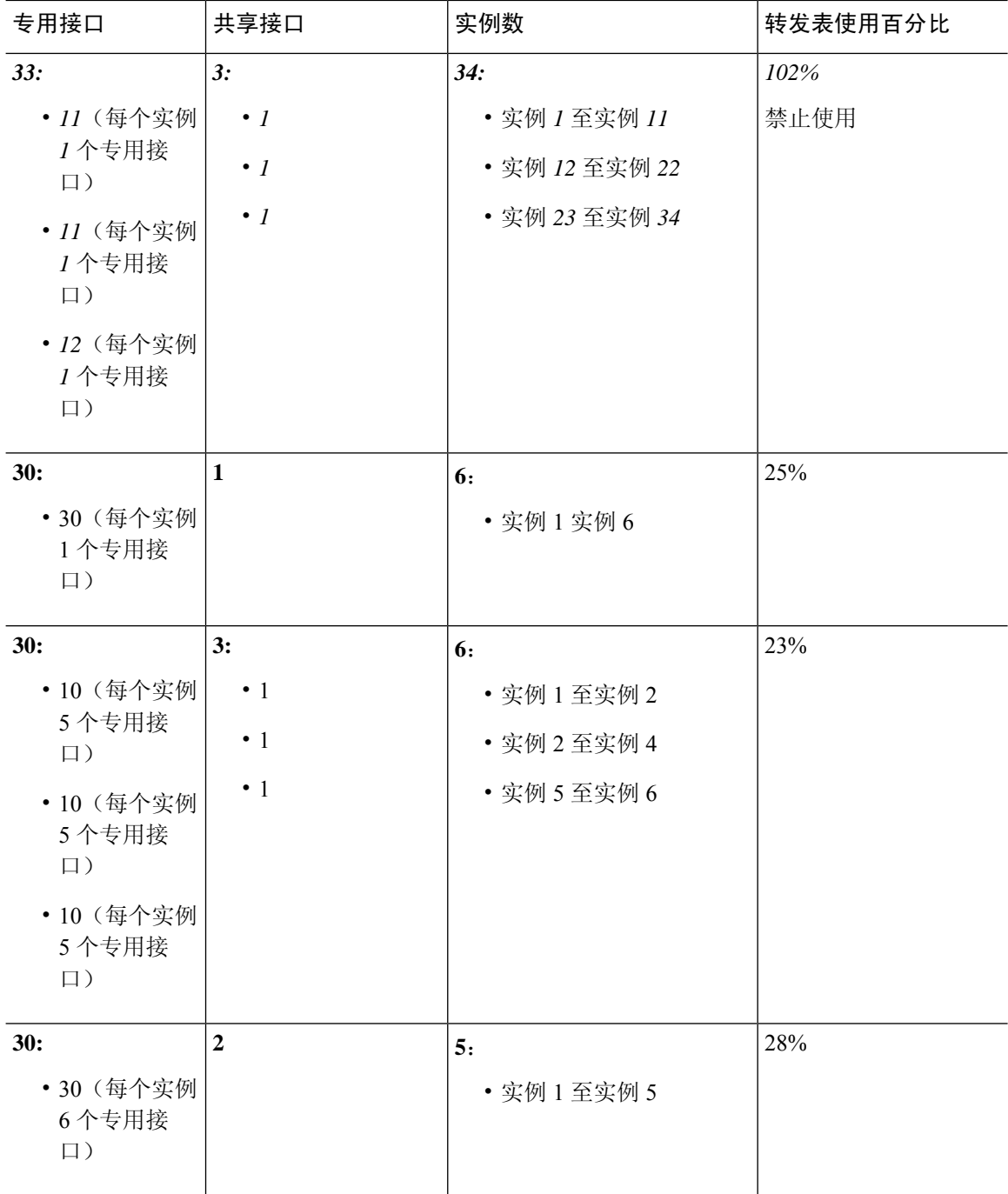

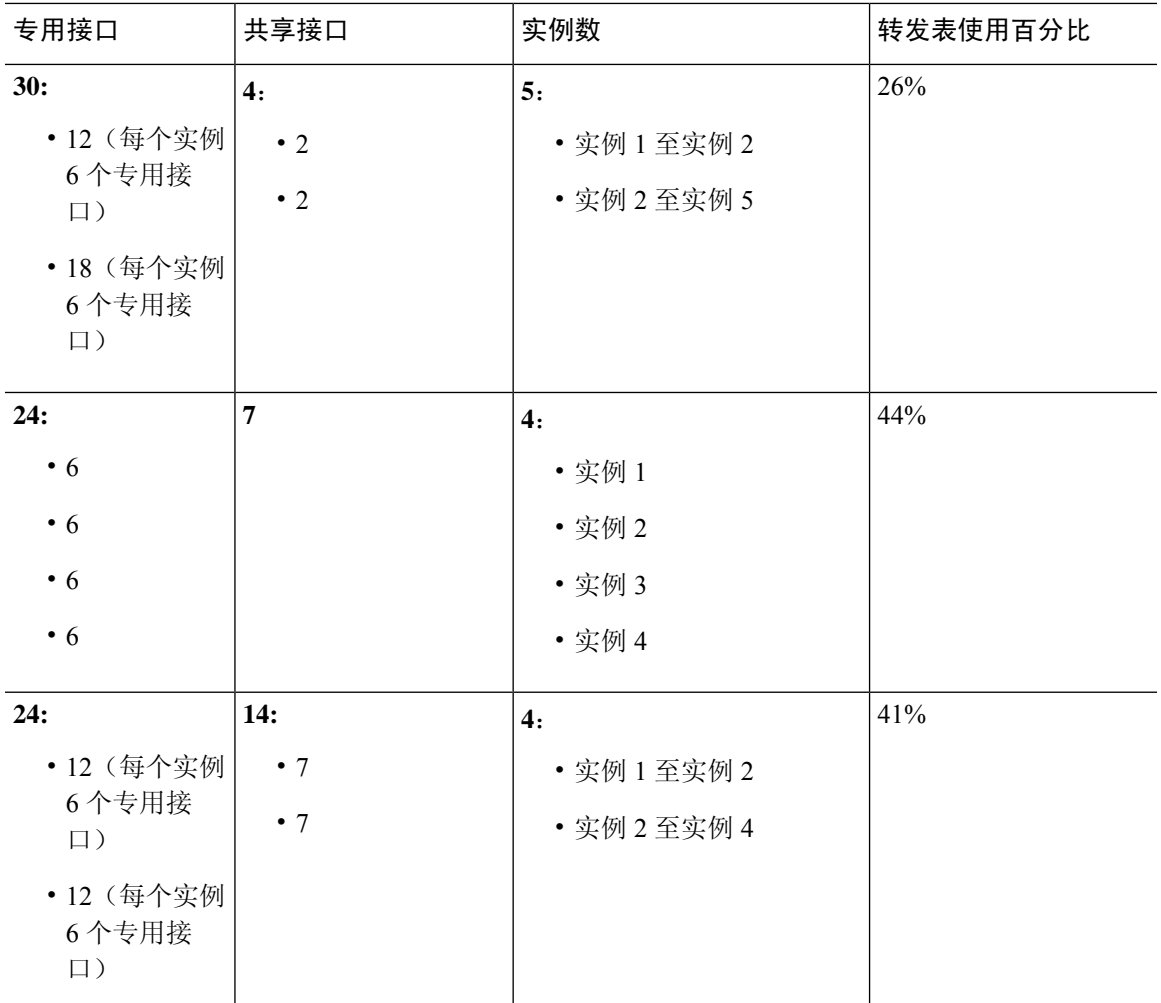

下表适用于使用单父项物理接口上子接口的 9300 的三个 SM-44 安全模块。例如,创建一个大型 EtherChannel 以将所有类似接口捆绑在一起, 然后共享该 EtherChannel 的子接口。与共享多个子接 口相比,共享多个物理接口所使用的转发表资源更多。

<span id="page-10-0"></span>每个 SM-44 模块最多可支持 14 个实例。如有必要,系统会拆分模块之间的实例,以将实例数维持 在限值范围内。

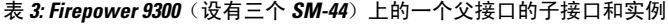

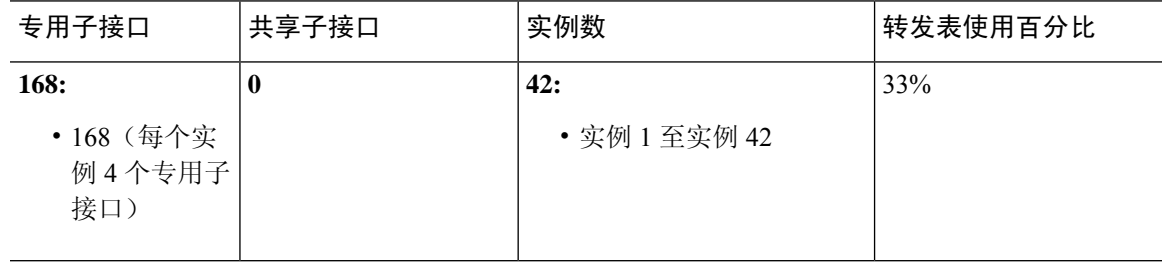

 $\overline{\phantom{a}}$ 

 $\mathbf I$ 

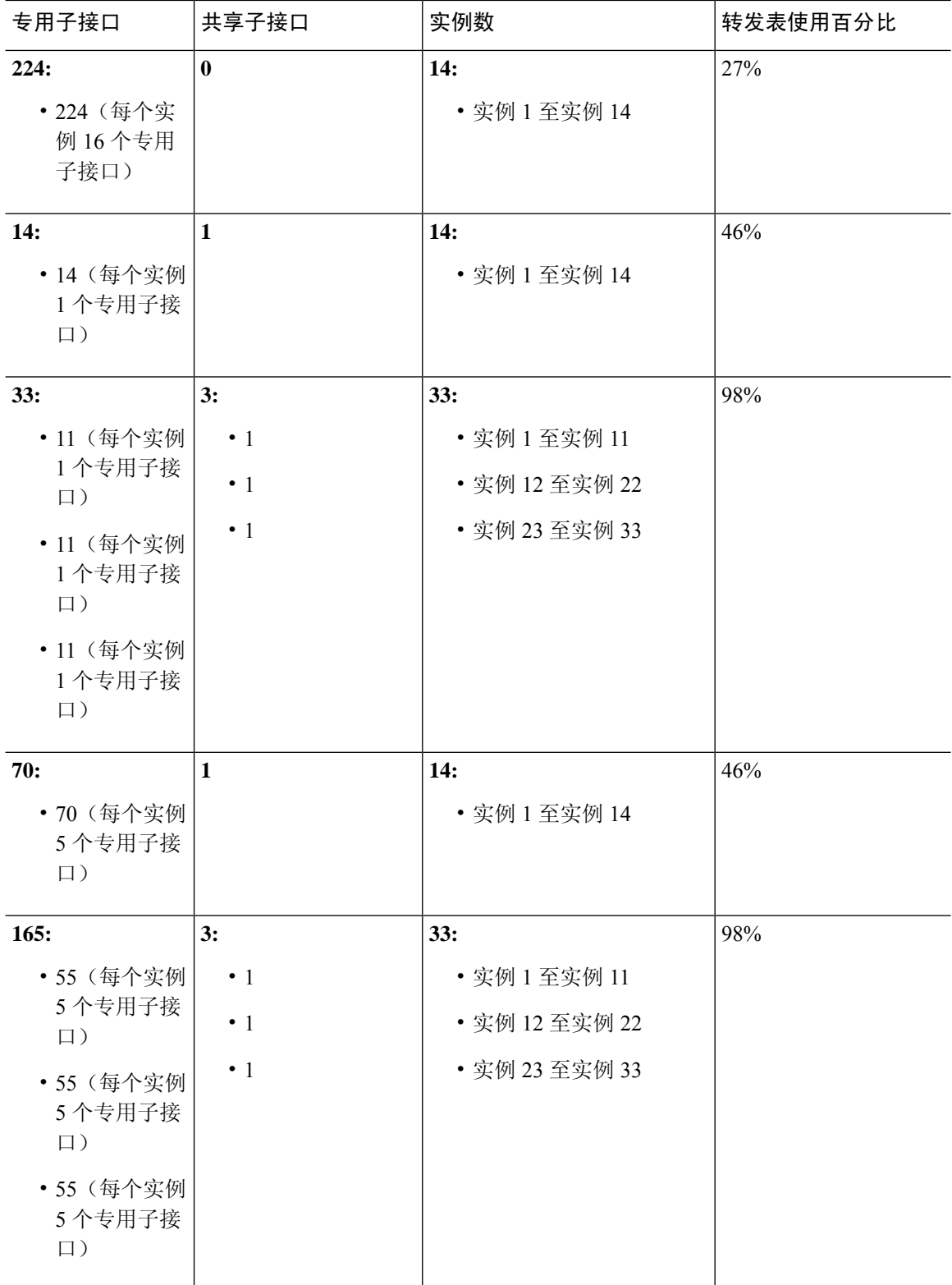

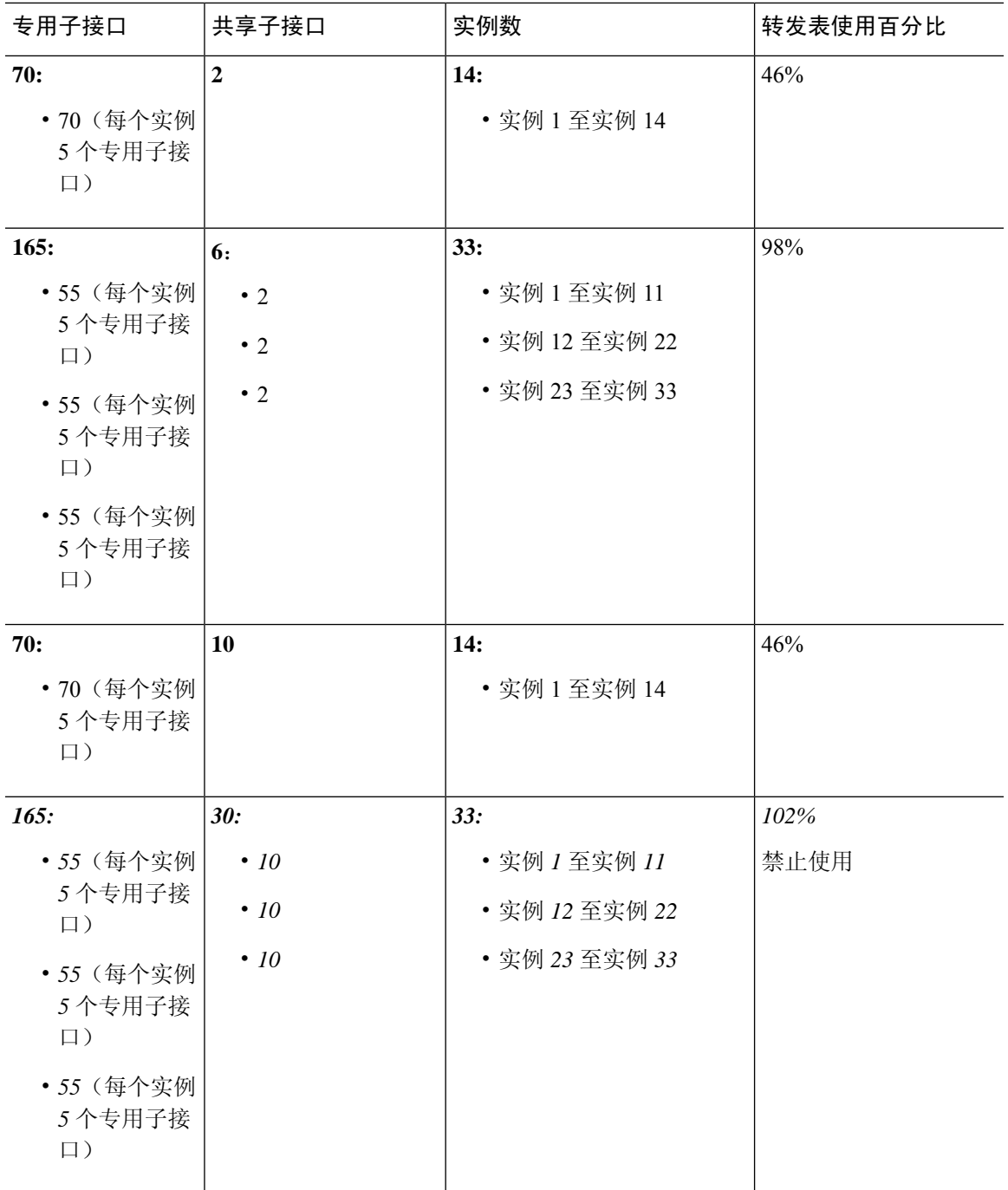

## **Firepower 9300**(设有一个 **SM-44**)

下表适用于仅使用物理接口或 Etherchannel 的 Firepower 9300(设一个 SM-44)。在未设子接口的情 况下,接口的最大数量受限。此外,与共享多个子接口相比,共享多个物理接口所使用的转发表资 源更多。

Firepower 9300 (设有一个 SM-44) 最多可支持 14 个实例。

I

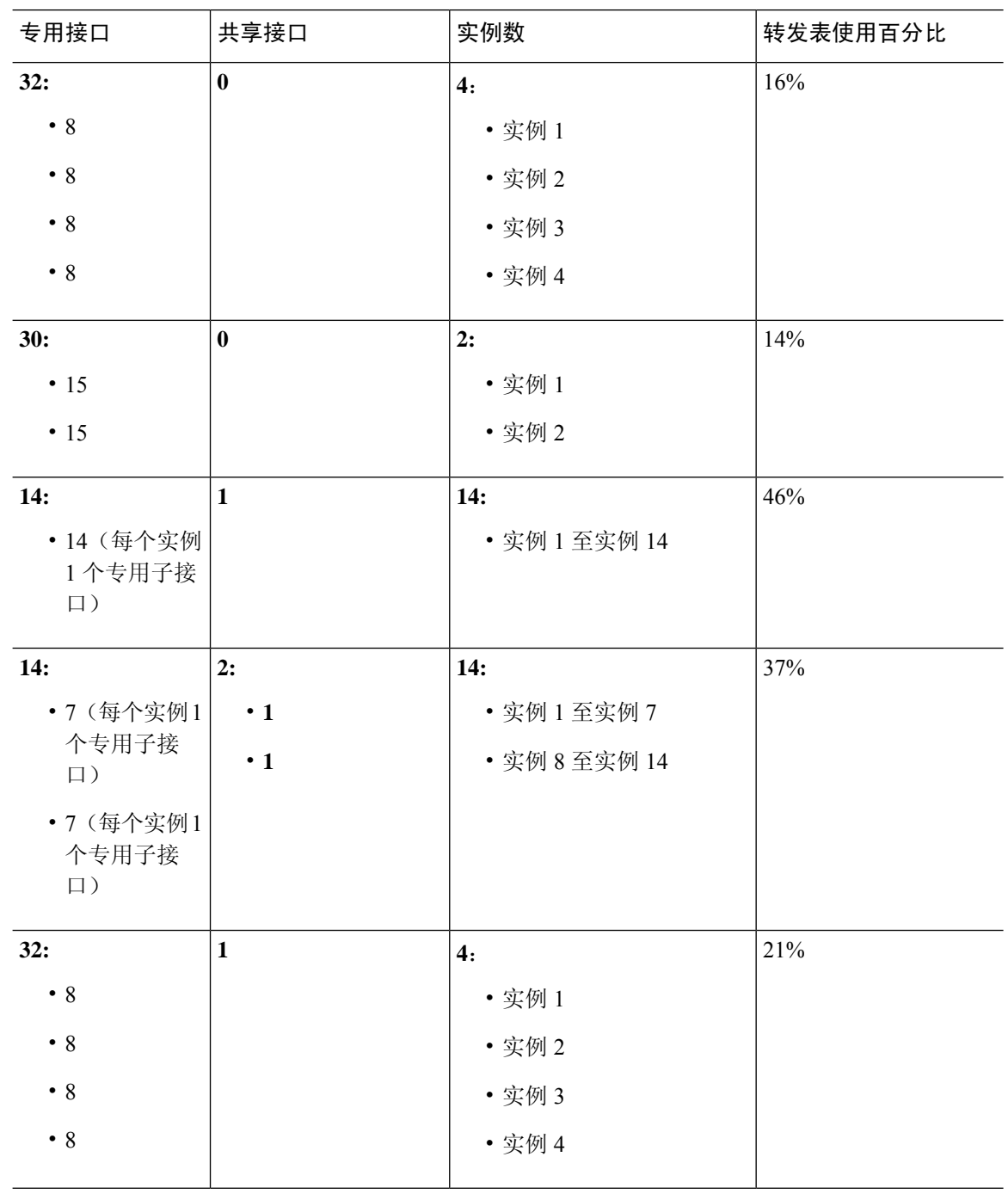

#### <span id="page-13-0"></span>表 **4: Firepower <sup>9300</sup>**(设有一个 **SM-44**)上的物理**/EtherChannel** 接口和实例

 $\mathbf I$ 

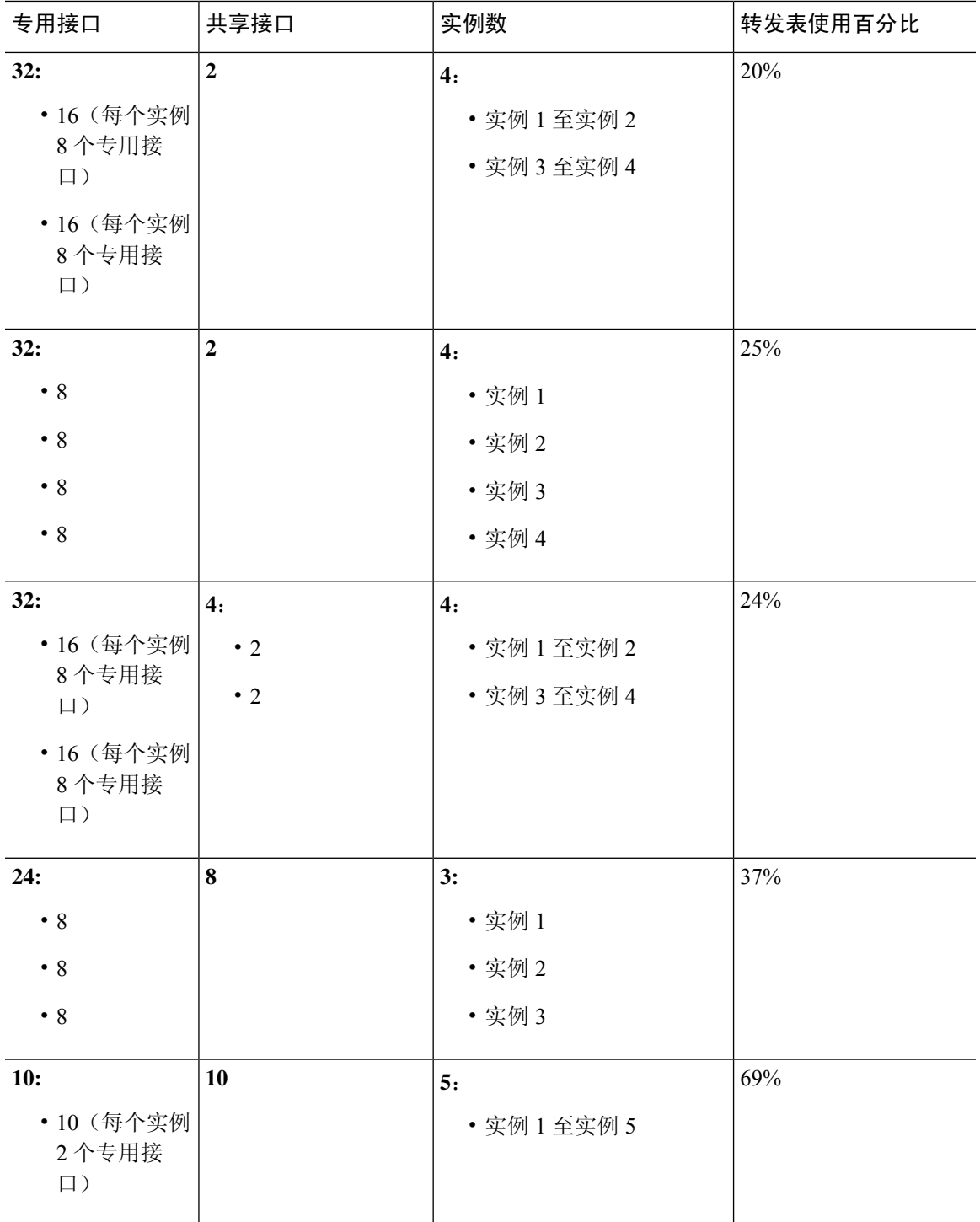

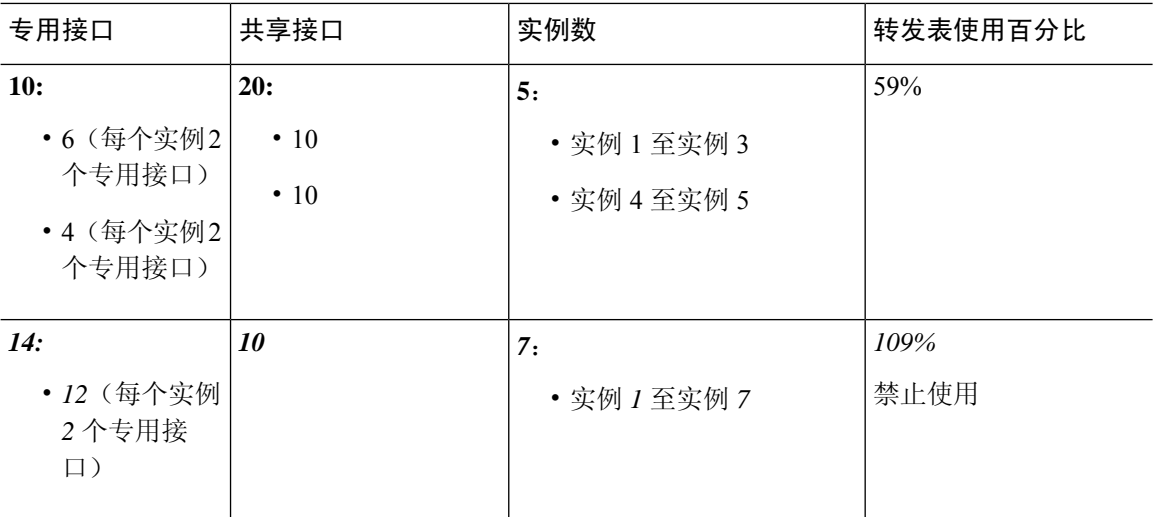

下表适用于使用单父项物理接口上子接口的Firepower 9300(设有一个SM-44)。例如,创建一个大 型 EtherChannel 以将所有类似接口捆绑在一起,然后共享该 EtherChannel 的子接口。与共享多个子 接口相比,共享多个物理接口所使用的转发表资源更多。

<span id="page-15-0"></span>Firepower 9300 (设有一个 SM-44)最多可支持 14 个实例。

表 **5: Firepower <sup>9300</sup>**(设有一个 **SM-44**)上的一个父接口的子接口和实例

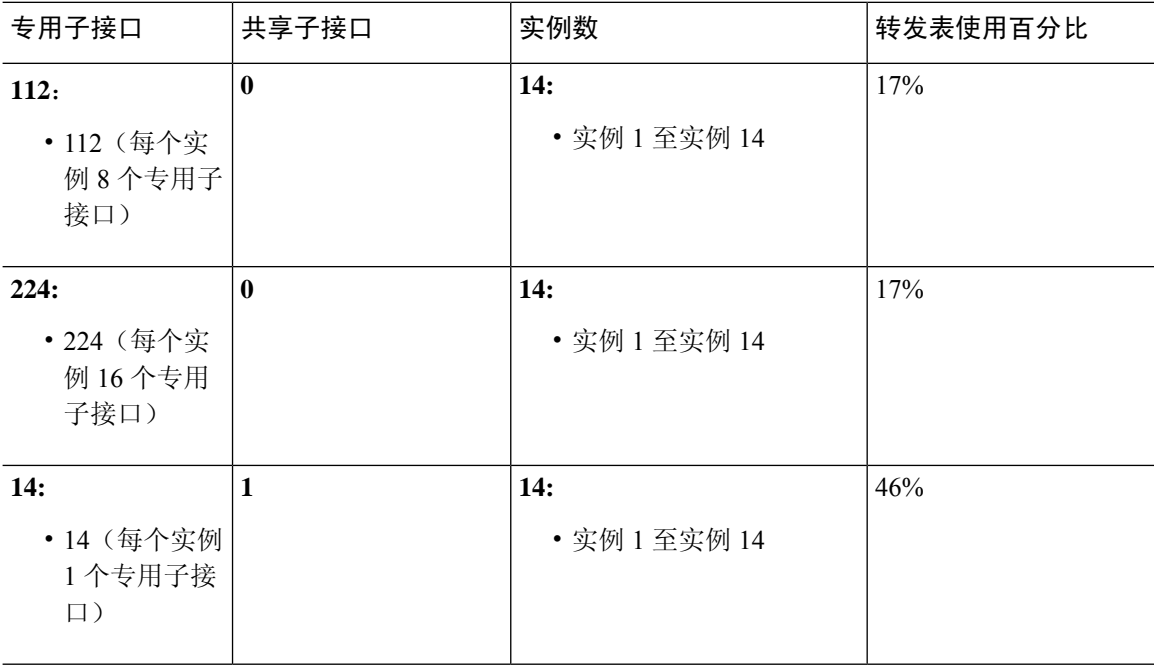

 $\mathbf{l}$ 

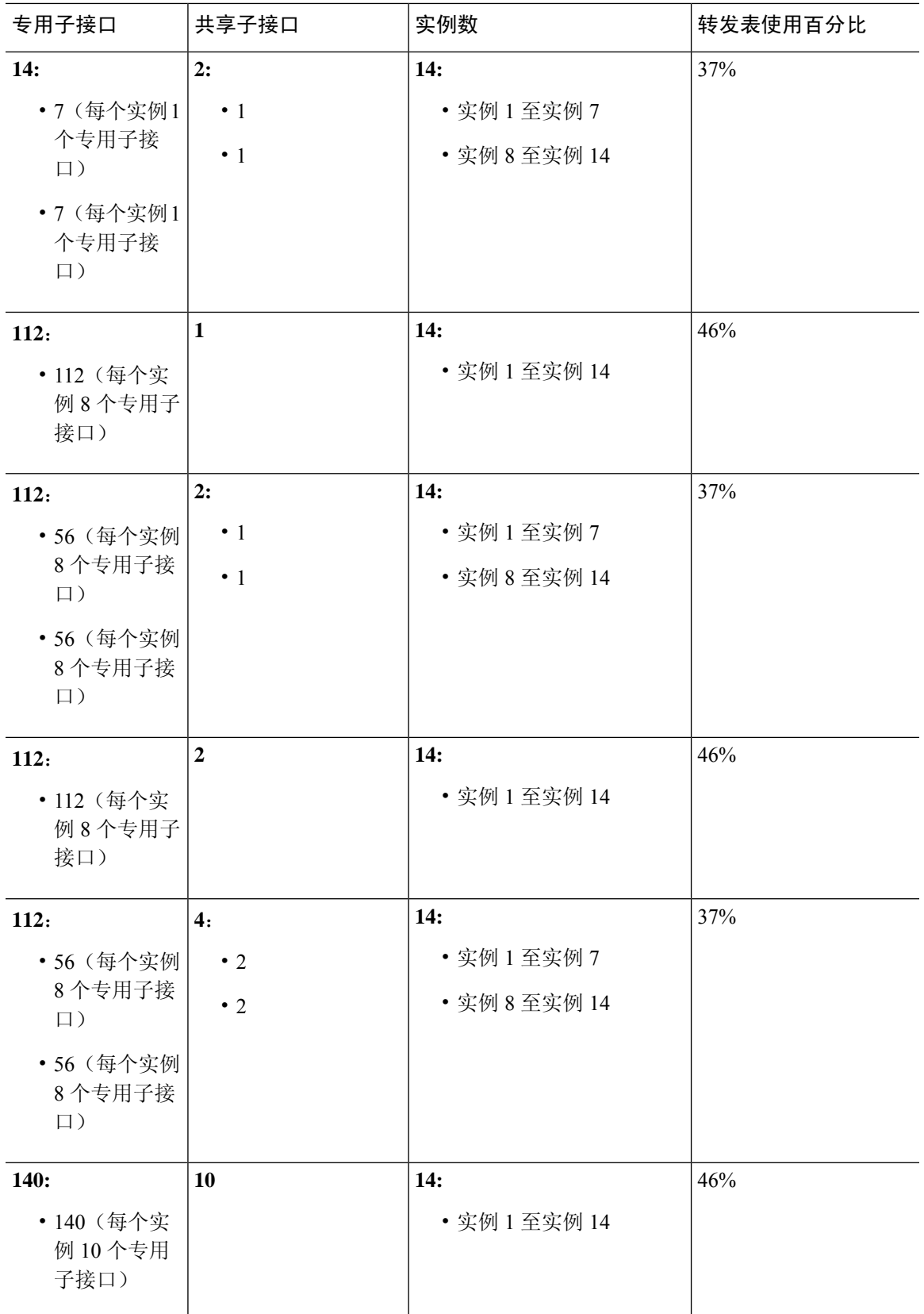

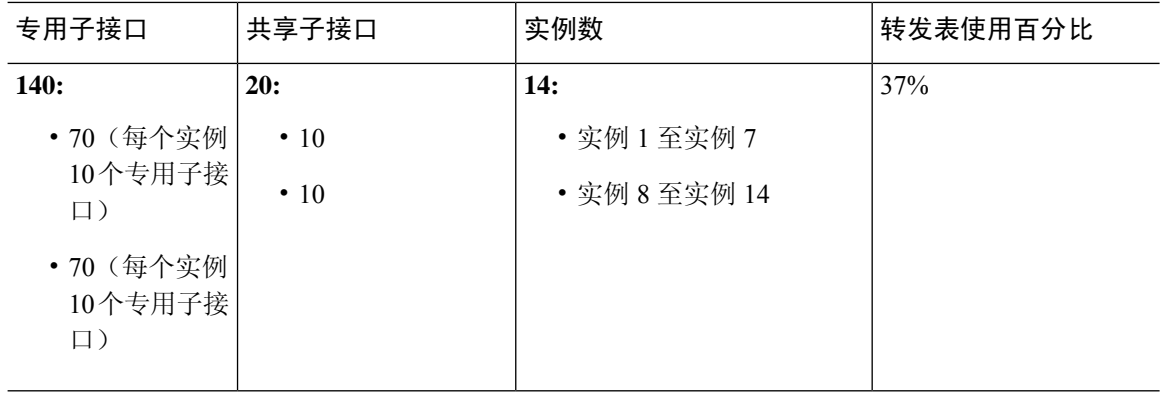

## 查看共享接口资源

要查看转发表和 VLAN 组使用情况,在 **scope fabric-interconnect** 下输入 **show detail** 命令。例如:

```
Firepower# scope fabric-interconnect
Firepower /fabric-interconnect # show detail
Fabric Interconnect:
   ID: A
    Product Name: Cisco FPR9K-SUP
    PID: FPR9K-SUP
   VID: V02
   Vendor: Cisco Systems, Inc.
   Serial (SN): JAD104807YN
   HW Revision: 0
    Total Memory (MB): 16185
   OOB IP Addr: 10.10.5.14
   OOB Gateway: 10.10.5.1
   OOB Netmask: 255.255.255.0
   OOB IPv6 Address: ::
   OOB IPv6 Gateway: ::
    Prefix: 64
   Operability: Operable
   Thermal Status: Ok
   Ingress VLAN Group Entry Count (Current/Max): 0/500
   Switch Forwarding Path Entry Count (Current/Max): 16/1021
   Current Task 1:
    Current Task 2:
   Current Task 3:
```
# **FTD** 支持的内联集链路状态传播

内联集类似于导线上的凹凸,用于将两个接口绑定在一起插入到现有网络中。此功能使系统可以安 装在任何网络环境中,而无需配置相邻网络设备。内联接口无条件接收所有流量,但是,除非已明 确丢弃,否则这些接口上接收的所有流量将在内联集外重传。

当您在 FTD 应用中配置内联集并启用链路状态传播时,FTD 会向 FXOS 机箱发送内联集成员身份。 链路状态传播意味着,当内联集的一个接口断开时,机箱将自动关闭内联接口对的第二个接口。当 被关闭的接口恢复运行时,第二个接口也将自动恢复运行。换句话说,如果一个接口的链路状态更 改,机箱会感知该更改并更新其他接口的链路状态以与其匹配。请注意,机箱最多需要 4 秒即可传 播链路状态更改。在将路由器配置为在处于故障状态的网络设备上自动重新路由流量的弹性网络环 境中,链路状态传播特别有用。

# <span id="page-18-0"></span>接口的准则与限制

### **VLAN** 子接口

- 本文档仅讨论 *FXOS* VLAN 子接口。您还可以在 FTD 应用内单独创建子接口。有关详细信息, 请参阅FXOS [接口与应用接口](#page-2-0), 第3页。
- 子接口(和父接口) 仅可分配至容器实例。

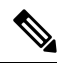

- 如果将父接口分配至容器实例,该接口将仅传递未标记(非 VLAN)流 量。除非您想要传递未标记流量,否则不予分配父接口。对于集群类型接 口,不得使用父接口。 注释
- 子接口在数据或数据共享型接口以及集群类型接口上受支持。如果向某个集群接口添加子接口, 则不能将该接口用于本地集群。
- 对于多实例集群,数据接口上不支持 FXOS 子接口。但是,集群控制链路支持子接口,因此可 以将专用 EtherChannel 或 EtherChannel 子接口用于集群控制链路。请注意, 数据接口支持 应用 定义的子接口。
- 最多可以创建 500 个 VLAN ID。
- 请参阅逻辑设备应用中的以下限制;规划接口分配时,请谨记这些限制。
	- 不得将子接口用于 FTD 内联集或用作被动接口。
	- 如果将子接口用于故障切换链路,则该父接口及其上的所有子接口仅限于用作故障切换链 路。不得将某些子接口用作故障切换链路,而将某些用作常规数据接口。

### 数据共享接口

- 不得结合使用数据共享接口和本地实例。
- 每个共享接口最多 14 个实例。例如,您可以将以太网接口 1/1 分配至实例 1 至实例 14。 每个实例最多 10 个共享接口。例如,您可以将以太网接口 1/1.1 至以太网接口 1/1.10 分配至实 例 1。

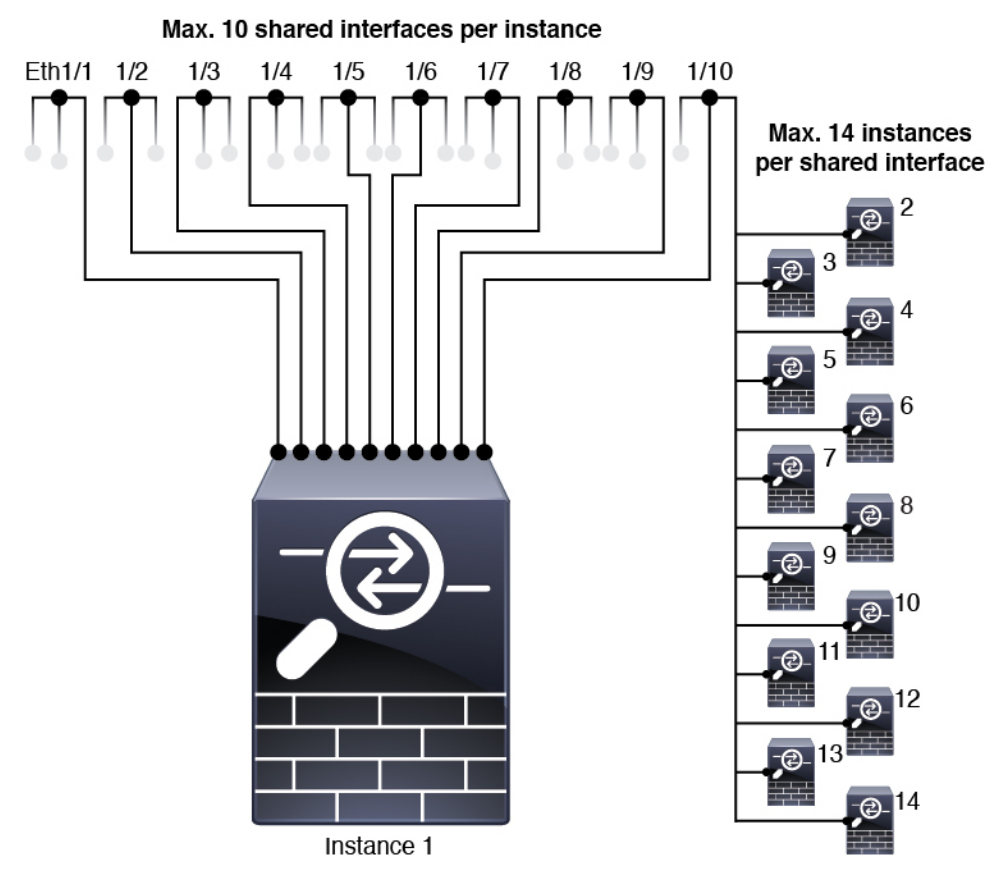

- 不得在集群中使用数据共享接口。
- 请参阅逻辑设备应用中的以下限制;规划接口分配时,请谨记这些限制。
	- 不得结合使用数据共享接口和透明防火墙模式设备。
	- 不得结合数据共享接口和 FTD 内联集或被动接口。
	- 不得将数据共享接口用于故障切换链路。

### **FTD** 的内联集 **FTD**

- 支持物理接口(常规端口和分支端口) 和 Etherchannel。 不支持子接口。
- 支持链路状态传播。

#### 硬件旁路

- 支持 FTD; 可以将它们用作 ASA 的常规接口。
- FTD仅支持包含内联集的 硬件旁路。
- 不可为分支端口配置具有硬件旁路功能的接口。
- 不得包含 EtherChannel 中的硬件旁路接口包含在并将它们用于硬件旁路; 可以将它们用作 EtherChannel 中的常规接口。
- 硬件旁路不支持高可用性。

#### 默认 **MAC** 地址

### 对于本地实例:

默认 MAC 地址分配取决于接口类型。

- 物理接口 物理接口使用已刻录的 MAC 地址。
- EtherChannel 对于 EtherChannel,属于通道组的所有接口共用同一个 MAC 地址。此功能使 EtherChannel 对网络应用和用户透明,因为他们只看到一个逻辑连接;而不知道各个链路。端 口通道接口使用来自池中的唯一 MAC 地址;接口成员身份不影响 MAC 地址。

#### 对于容器实例:

• 所有接口的 MAC 地址均取自一个 MAC 地址池。对于子接口,如果决定要手动配置 MAC 地 址,请确保将唯一 MAC 地址用于同一父接口上的所有子接口,从而确保分类正确。请参阅[容](b_CLI_ConfigGuide_FXOS_2111_chapter11.pdf#nameddest=unique_175) [器实例接口的自动](b_CLI_ConfigGuide_FXOS_2111_chapter11.pdf#nameddest=unique_175) MAC 地址。

# <span id="page-20-0"></span>配置接口

默认情况下, 物理接口处于禁用状态。可以启用接口, 添加 Etherchannel, 添加 VLAN 子接口, 编 辑接口属性,配置分支端口。

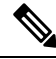

如果在 FXOS 中删除一个接口(例如, 如果您移除网络模块, 移除 EtherChannel, 或将某个接口重 新分配到 EtherChannel), 则 ASA 配置会保留原始命令, 以便您可以进行任何必要的调整; 从配置 中删除接口会产生广泛的影响。您可以在 ASA OS 中手动移除旧的接口配置。 注释

# 配置物理接口

您可以通过物理方式启用和禁用接口,并设置接口速度和双工。要使用某一接口,必须在 FXOS 中 以物理方式启用它,并在应用中以逻辑方式启用它。

### 开始之前

• 不能单独修改已经是 EtherChannel 成员的接口。务必在将接口添加到 EtherChannel 之前为其配 置设置。

过程

步骤 **1** 进入接口模式。

**scope eth-uplink**

**scope fabric a**

步骤 **2** 启用接口。

**enter interface** *interface\_id*

**enable**

示例:

Firepower /eth-uplink/fabric # enter interface Ethernet1/8 Firepower /eth-uplink/fabric/interface # enable

不能单独修改作为端口通道成员的接口。如果您在作为端口通道成员的接口上使用 **enter interface** 或 **scope interface** 命令,将会收到一条错误消息,说明对象不存在。应先使用 **enter interface** 命令编辑接口,然后在将接口添加到端口通道。 注释

#### 步骤3 (可选)设置接口类型。

**set port-type** {**data** | **data-sharing** | **mgmt** | **firepower-eventing** | **cluster**}

示例:

Firepower /eth-uplink/fabric/interface # set port-type mgmt

**data**关键字为默认类型。容器实例仅支持**data-sharing**类型。请勿选择**cluster**关键字;默认情况下, 系统会自动在端口通道 48 上创建集群控制链路。

步骤 **4** 启用或禁用自动协商(如果您的接口支持)。

**set auto-negotiation** {**on** | **off**}

示例:

Firepower /eth-uplink/fabric/interface\* # set auto-negotiation off

#### 步骤 **5** 设置接口速度。

**set admin-speed** {**10mbps** | **100mbps** | **1gbps** | **10gbps** | **40gbps** | **100gbps**}

示例:

Firepower /eth-uplink/fabric/interface\* # set admin-speed 1gbps

### 步骤 **6** 设置接口双工模式。

**set admin-duplex** {**fullduplex** |**halfduplex**}

#### 示例:

Firepower /eth-uplink/fabric/interface\* # set admin-duplex halfduplex

步骤 **7** 如果您编辑了默认流量控制策略,则它已应用于接口。如果您创建了新策略,请将其应用于接口。 请参阅[配置流量控制策略](#page-28-0), 第 29 页。

**set flow-control-policy** *name*

示例:

Firepower /eth-uplink/fabric/interface\* # set flow-control-policy flow1

#### 步骤 **8** 保存配置。

**commit-buffer**

示例:

```
Firepower /eth-uplink/fabric/interface* # commit-buffer
Firepower /eth-uplink/fabric/interface #
```
# 添加 **EtherChannel**(端口通道)

EtherChannel(也称为端口通道)最多可以包含 16 个同一介质类型和容量的成员接口,并且必须设 置为相同的速度和双工模式。介质类型可以是RJ-45或SFP;可以混合使用不同类型(铜缆和光纤) 的SFP。不能通过在大容量接口上将速度设置为较低值来混合接口容量(例如1GB和10GB接口)。 链路汇聚控制协议(LACP)将在两个网络设备之间交换链路汇聚控制协议数据单元(LACPDU),进而 汇聚接口。

您可以将 EtherChannel 中的每个物理数据或数据共享接口配置为:

- Active 发送和接收 LACP 更新。主用 EtherChannel 可以与主用或备用 EtherChannel 建立连接。 除非您需要最大限度地减少 LACP 流量,否则应使用主用模式。
- •开启-EtherChannel 始终开启,并且不使用 LACP。"开启"的 EtherChannel 只能与另一个"开 启"的 EtherChannel 建立连接。

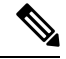

如果将其模式从打开更改为主用或从主用更改为打开状态,则可能需要多达三分钟的时间才能使 EtherChannel 进入运行状态。 注释

非数据接口仅支持主用模式。

LACP 将协调自动添加和删除指向 EtherChannel 的链接, 而无需用户干预。LACP 还会处理配置错 误,并检查成员接口的两端是否连接到正确的通道组。 如果接口发生故障且未检查连接和配置, "开启"模式将不能使用通道组中的备用接口。

接口管理

式)或关闭状态(对于打开 LACP 模式), 直到将其分配给逻辑设备, 即使物理链路是连通的。 EtherChannel 在以下情况下将退出挂起状态:

- 将 EtherChannel 添加为独立逻辑设备的数据或管理端口
- 将 EtherChannel 添加为属于集群一部分的逻辑设备的管理接口或集群控制链路
- 将 EtherChannel 添加为属于集群一部分的逻辑设备的数据端口,并且至少有一个单元已加入该 集群

请注意,EtherChannel在您将它分配到逻辑设备前不会正常工作。如果从逻辑设备移除EtherChannel 或删除逻辑设备, EtherChannel 将恢复为挂起或关闭状态。

过程

步骤 **1** 进入接口模式:

**scope eth-uplink**

**scope fabric a**

步骤 **2** 创建端口通道:

**create port-channel** *id*

**enable**

步骤 **3** 分配成员接口:

#### **create member-port** *interface\_id*

您最多可以添加相同介质类型和容量的16个成员接口。成员接口必须设置为相同的速度和双工,并 且必须与您为此端口通道配置的速度和双工相匹配。介质类型可以是 RJ-45 或 SFP; 可以混合使用 不同类型(铜缆和光纤)的SFP。不能通过在大容量接口上将速度设置为较低值来混合接口容量(例 如 1GB 和 10GB 接口)。

示例:

```
Firepower /eth-uplink/fabric/port-channel* # create member-port Ethernet1/1
Firepower /eth-uplink/fabric/port-channel/member-port* # exit
Firepower /eth-uplink/fabric/port-channel* # create member-port Ethernet1/2
Firepower /eth-uplink/fabric/port-channel/member-port* # exit
Firepower /eth-uplink/fabric/port-channel* # create member-port Ethernet1/3
Firepower /eth-uplink/fabric/port-channel/member-port* # exit
Firepower /eth-uplink/fabric/port-channel* # create member-port Ethernet1/4
Firepower /eth-uplink/fabric/port-channel/member-port* # exit
```
#### 步骤 **4** (可选) 设置接口类型。

**set port-type** {**data** | **data-sharing** | **mgmt** | **firepower-eventing** | **cluster**}

示例:

Firepower /eth-uplink/fabric/port-channel # set port-type data

data 关键字为默认类型。容器实例仅支持data-sharing类型。请勿选择 cluster 关键字, 除非要将此 端口通道用作集群控制链路,而不是默认设置。

步骤 **5** 为端口通道的成员设置所需的接口速度。

**set speed** {**10mbps** | **100mbps** | **1gbps** | **10gbps** | **40gbps** | **100gbps**} 如果添加未达到指定速度的成员接口,接口将无法成功加入端口通道。默认值为 **10gbps**。 示例:

Firepower /eth-uplink/fabric/port-channel\* # set speed 1gbps

步骤 **6** (可选) 为端口通道的成员设置所需的双工。

#### **set duplex** {**fullduplex** | **halfduplex**}

如果添加以指定双工配置的成员接口,接口将无法成功加入端口通道。默认值为 **fullduplex**。 示例:

Firepower /eth-uplink/fabric/port-channel\* # set duplex fullduplex

步骤 **7** 启用或禁用自动协商(如果您的接口支持)。

**set auto-negotiation** {**on** | **off**}

示例:

Firepower /eth-uplink/fabric/interface\* # set auto-negotiation off

步骤 **8** 设置数据和数据共享接口的 LACP 端口通道模式。

对于非数据和数据共享接口,模式始终是主用模式。

**set port-channel-mode** {**active** | **on**}

示例:

Firepower /eth-uplink/fabric/port-channel\* # set port-channel-mode on

步骤 **9** 如果您编辑了默认流量控制策略,则它已应用于接口。如果您创建了新策略,请将其应用于接口。 请参阅[配置流量控制策略](#page-28-0), 第 29 页。

**set flow-control-policy** *name*

示例:

Firepower /eth-uplink/fabric/interface\* # set flow-control-policy flow1

步骤 **10** 提交配置:

**commit-buffer**

# 为容器实例添加 **VLAN** 子接口

您最多可以将 500 个子接口连接到您的机箱。

对于多实例集群,只能将子接口添加到集群类型接口;不支持数据接口上的子接口。

每个接口的 VLAN ID 都必须具有唯一性,并且在容器实例内,VLAN ID 在所有已分配接口上也必 须具有唯一性。只要系统将 VLAN ID 分配至不同的容器实例,您就可以在单独接口上重新使用它 们。然而,即使每个子接口使用相同的 ID,这些子接口仍将计入限值。

本文档仅讨论 *FXOS* VLAN 子接口。您还可以在 FTD 应用内单独创建子接口。

过程

步骤 **1** 进入交换矩阵模式。

**scope eth-uplink**

**scope fabric a**

示例:

```
Firepower# scope eth-uplink
Firepower /eth-uplink # scope fabric a
Firepower /eth-uplink/fabric #
```
步骤 **2** 输入要添加子接口的接口。

#### **enter** {**interface** | **port-channel**} *interface\_id*

不得将子接口添加到当前已分配至逻辑设备的物理接口。如果系统已分配父接口的其他子接口,只 要未分配此父接口,您就可以添加新的子接口。

子接口在数据或数据共享型接口以及集群类型接口上受支持。

示例:

Firepower /eth-uplink/fabric # enter interface Ethernet1/8 Firepower /eth-uplink/fabric/interface #

#### 步骤 **3** 创建子接口。

#### **enter subinterface** *id*

• *id* - 设置介于 1 和 4294967295 之间的 ID。此 ID 将附加到父接口 ID, 作为 *interface\_id.subinterface\_id*。例如,如果您将子接口添加到 ID 为 100 的以太网接口 1/1, 则子接 口ID将为: 以太网接口1/1.100。尽管可以出于方便目的将此ID和VLAN ID设置为相互匹配, 但两者始终不同。

#### 示例:

Firepower /eth-uplink/fabric/interface # enter subinterface 100 Firepower /eth-uplink/fabric/interface/subinterface\* #

#### 步骤 **4** 设置 VLAN。

#### **set vlan** *id*

• *id* - 设置介于 1 和 4095 之间的 VLAN ID。

#### 示例:

Firepower /eth-uplink/fabric/interface/subinterface\* # set vlan 100

#### 步骤 **5** 设置接口类型。

**set port-type** {**data** | **data-sharing** | **cluster**}

示例:

Firepower /eth-uplink/fabric/interface/subinterface\* # set port-type data

对于数据和数据共享接口:此类型独立于父接口类型;例如,您可以设数据共享父接口和数据子接 口。默认类型为数据。

#### 步骤 **6** 保存配置。

#### **commit-buffer**

示例:

```
Firepower /eth-uplink/fabric/interface/subinterface* # commit-buffer
Firepower /eth-uplink/fabric/interface/subinterface #
```
#### 示例

以下示例在以太网接口 1/1 上创建 3 个子接口,并将这些接口设置为数据共享接口。

```
Firepower# scope eth-uplink
Firepower /eth-uplink # scope fabric a
Firepower /eth-uplink/fabric # enter interface Ethernet1/1
Firepower /eth-uplink/fabric/interface # enter subinterface 10
Firepower /eth-uplink/fabric/interface/subinterface* # set vlan 10
Firepower /eth-uplink/fabric/interface/subinterface* # set port-type data-sharing
Firepower /eth-uplink/fabric/interface/subinterface* # exit
Firepower /eth-uplink/fabric/interface # enter subinterface 11
Firepower /eth-uplink/fabric/interface/subinterface* # set vlan 11
```

```
Firepower /eth-uplink/fabric/interface/subinterface* # set port-type data-sharing
Firepower /eth-uplink/fabric/interface/subinterface* # exit
Firepower /eth-uplink/fabric/interface # enter subinterface 12
Firepower /eth-uplink/fabric/interface/subinterface* # set vlan 12
Firepower /eth-uplink/fabric/interface/subinterface* # set port-type data-sharing
Firepower /eth-uplink/fabric/interface/subinterface* # commit-buffer
Firepower /eth-uplink/fabric/interface/subinterface #
```
# 配置分支电缆

以下程序介绍如何配置分支线缆以供 Firepower 4100/9300 机箱使用。您可以使用分支线缆提供 4 个 10 Gbps 端口, 代替单个 40 Gbps 端口。

### 开始之前

不可为分支端口配置具有硬件旁路功能的接口。

#### 过程

步骤 **1** 要创建新分支,请使用以下命令:

a) 进入布线模式:

**scope cabling**

**scope fabric a**

b) 创建分支:

**create breakout** *network\_module\_slot port*

示例:

Firepower /cabling/fabric/ # create breakout 2 1

c) 提交配置:

### **commit-buffer**

这将造成自动重启。配置多个分支时,应在发出 commit-buffer 命令之前创建所有分支。

#### 步骤 **2** 要启用/配置分支端口,请使用以下命令:

a) 进入接口模式:

**scope eth-uplink**

**scope fabric a**

**scope aggr-interface** *network\_module\_slot port*

不能单独修改作为端口通道成员的接口。如果您在作为端口通道成员的接口上使用**enter interface** 或 **scope interface** 命令,将会收到一条错误消息,说明对象不存在。应先使用 **enter interface** 命令编辑接口,然后在将接口添加到端口通道。 注释

b) 使用 **set** 命令配置接口速度和端口类型。

使用 **enable** 或 **disable** 命令设置接口的管理状态。

c) 提交配置:

**commit-buffer**

# <span id="page-28-0"></span>配置流量控制策略

流量控制策略确定当端口的接收缓冲区已满时, 以太网端口是否发送和接收IEEE 802.3x 暂停帧。这 些暂停帧请求传输端口暂停发送数据几毫秒,直到缓冲区已清除。要使设备之间的流量控制正常工 作,必须同时启用两个设备对应的接收和发送流量控制参数。

默认策略会禁用发送和接收控制,并将优先级设为自动协商。

#### 过程

步骤1 进入以太网上行链路, 然后进入流量控制模式。

#### **scope eth-uplink**

**scope flow-control**

#### 示例:

```
firepower-4110# scope eth-uplink
firepower-4110 /eth-uplink # scope flow-control
firepower-4110 /eth-uplink/flow-control #
```
#### 步骤 **2** 编辑或创建流量控制策略。

#### **enter policy** *name*

如果想要编辑默认策略,请输入 **default** 作为名称。

#### 示例:

firepower-4110 /eth-uplink/flow-control # enter policy default firepower-4110 /eth-uplink/flow-control/policy\* #

#### 步骤 **3** 设置优先级。

### **set prio** {**auto** | **on**}

优先级设置是否协商或启用此链路的 PPP。

### 示例:

firepower-4110 /eth-uplink/flow-control/policy\* # set prio on

步骤 **4** 启用或禁用流量控制接收暂停。

#### **set receive** {**on** | **off**}

- 启用 接受暂停请求,该上行链路端口上的所有流量都暂停, 直到网络取消暂停请求为止。
- 禁用 忽略来自网络的暂停请求,流量继续正常传输。

示例:

```
firepower-4110 /eth-uplink/flow-control/policy* # set receive on
```
步骤 **5** 启用或禁用流量控制发送暂停。

#### **set send** {**on** | **off**}

- 启用 如果传入数据包速率太高,Firepower 4100/9300 会向网络发送暂停请求。暂停保持几毫 秒,直至流量重置为正常水平。
- 禁用 端口上的流量正常传输,无论数据包负载如何。

#### 示例:

```
firepower-4110 /eth-uplink/flow-control/policy* # set send on
```
#### 步骤 **6** 保存配置。

#### **commit-buffer**

示例:

```
firepower-4110 /eth-uplink/flow-control/policy* # commit-buffer
firepower-4110 /eth-uplink/flow-control/policy #
```
#### 示例

以下示例配置了流量控制策略。

```
firepower-4110# scope eth-uplink
firepower-4110 /eth-uplink # scope flow-control
firepower-4110 /eth-uplink/flow-control # enter policy FlowControlPolicy23
firepower-4110 /eth-uplink/flow-control/policy* # set prio auto
firepower-4110 /eth-uplink/flow-control/policy* # set receive on
firepower-4110 /eth-uplink/flow-control/policy* # set send on
firepower-4110 /eth-uplink/flow-control/policy* # commit-buffer
firepower-4110 /eth-uplink/flow-control/policy #
```
### <span id="page-30-0"></span>监控接口 注释 由于 FTD/ASA 的分散性下降,FXOS 和 FTD/ASA 接口使用率可能存在差异。要查看分散性下降, 请参阅 FTD/ASA **show asp drop** 和 **show fragment** 命令。 • **show interface** 显示接口状态。 注释 此列表中不包含在端口通道中充当端口的接口。 Firepower# scope eth-uplink Firepower /eth-uplink # scope fabric a Firepower /eth-uplink/fabric # show interface Interface: Port Name Port Type Admin State Oper State Allowed Vlan State Reason --------------- ------------------ ----------- ---------------- ------------ ------------ Ethernet1/2 Data **Enabled** Up All Ethernet1/4 Mgmt **Enabled** Up All Ethernet1/5 Data Enabled Up Untagged Ethernet1/7 Firepower Eventing Enabled Up All Ethernet1/8 Data Disabled Sfp Not Present All Unknown Ethernet2/1 Data Disabled Sfp Not Present All Unknown Ethernet2/2 Data Disabled Sfp Not Present All Unknown Ethernet2/3 Data Disabled Sfp Not Present All Unknown Ethernet2/4 Data Disabled Sfp Not Present All Unknown Ethernet2/5 Data Disabled Sfp Not Present All Unknown<br>Ethernet2/6 Dat Data Disabled Sfp Not Present All Unknown Ethernet2/7 Data Disabled Sfp Not Present All Unknown Ethernet2/8 Data Disabled Sfp Not Present All Unknown All Unknown

• **show port-channel**

显示端口通道状态。

```
Firepower# scope eth-uplink
Firepower /eth-uplink # scope fabric a
Firepower /eth-uplink/fabric # show port-channel
Port Channel:
  Port Channel Id Name Port Type Admin State Oper State
Port Channel Mode Allowed Vlan State Reason
   --------------- ---------------- ------------------ ----------- ----------------
----------------- ------------ ------------
  1 Port-channel1 Data Enabled Up
Active Untagged
2 Port-channel2 Data Enabled Failed<br>Active All No operational members
             All No operational members
 48 Port-channel48 Cluster Enabled Up
Active All
```
#### • **show detail**

查看共享接口的转发表和 VLAN 组使用情况。

```
Firepower# scope fabric-interconnect
DFirepower /fabric-interconnect # show detail
Fabric Interconnect:
   ID: A
   Product Name: Cisco FPR9K-SUP
   PID: FPR9K-SUP
   VID: V02
   Vendor: Cisco Systems, Inc.
   Serial (SN): JAD104807YN
   HW Revision: 0
   Total Memory (MB): 16185
   OOB IP Addr: 10.10.5.14
   OOB Gateway: 10.10.5.1
   OOB Netmask: 255.255.255.0
   OOB IPv6 Address: ::
   OOB IPv6 Gateway: ::
   Prefix: 64
   Operability: Operable
   Thermal Status: Ok
   Ingress VLAN Group Entry Count (Current/Max): 0/500
   Switch Forwarding Path Entry Count (Current/Max): 16/1021
   Current Task 1:
   Current Task 2:
   Current Task 3:
```
#### • **show subinterface**

```
显示给定接口的子接口。
```

```
Firepower# scope eth-uplink
Firepower /eth-uplink # scope fabric a
Firepower /eth-uplink/fabric # enter interface ethernet1/8
Firepower /eth-uplink/fabric/interface # show subinterface
Sub Interface:
   Sub-If Id Sub-Interface Name VLAN Port Type
   ---------- ------------------ ----------- ---------
          10 Ethernet1/8.10 11 Data
          11 Ethernet1/8.11 12 Data
```
• **show mac-address**

显示容器实例接口的 MAC 地址分配情况。

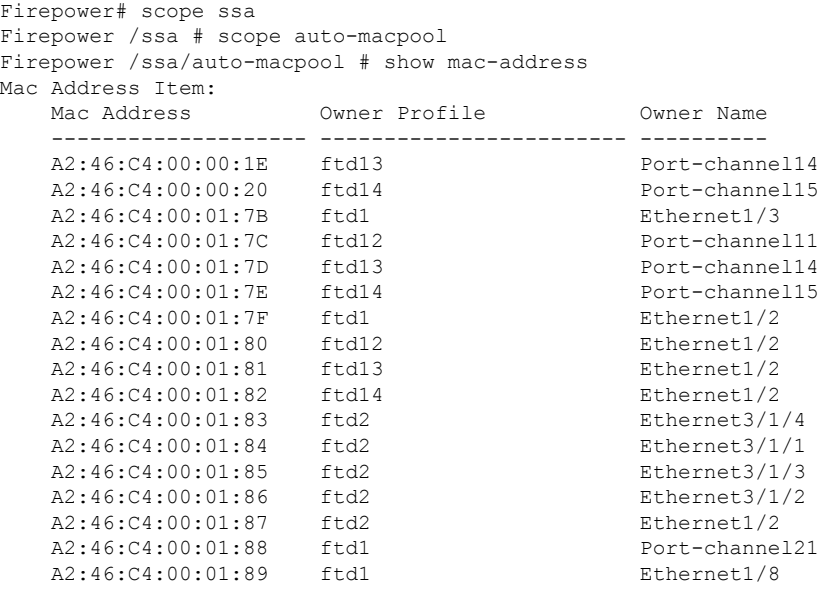

# <span id="page-32-0"></span>排除接口故障

错误:交换机转发路径条目数为1076,超出限值1024。如果要添加接口,请减少分配至逻辑设计的 共享接口的数量,减少共享接口的逻辑设备的数量或改为使用非共享子接口。如果要删除子接口, 您将看到此消息,因为系统不再优化剩余配置以适应交换机转发路径表。有关使用案例删除的故障 排除信息,请参阅FXOS配置指南。使用"交换矩阵互联"项下的"显示详细信息"查看当前交换机 转发路径条目计数。

如果在尝试从逻辑设备删除共享子接口时看到此错误,则是因为新配置未遵循此准则中有关共享子 接口的相关规定:结合使用相同集合的子接口和同组逻辑设备。如果从一个逻辑设备删除共享子接 口,则最终可能生成更多 VLAN 组,并因此降低转发表的使用效率。要解决此问题,需要使用 CLI 同时添加和删除共享子接口,以便维护同组逻辑设备的相同集合的子接口。

有关详细信息,请参阅以下场景。这些场景从以下接口和逻辑设备开始:

- 同一父接口上设置的共享子接口:端口通道 1.100 (VLAN 100)、端口通道 1.200 (VLAN 200)、 端口通道 1.300 (VLAN 300)
- 逻辑设备组:LD1、LD2、LD3 和 LD4

#### 场景 **1**:从一个逻辑设备上删除子接口,但将其分配至其他逻辑设备

不删除子接口。相反,只需在应用配置中禁用此子接口即可。如果必须删除子接口,一般情况下需 要减少共享接口的数量,以继续适应转发表。

#### 场景 **2**:从一个逻辑设备上删除集合中的所有子接口

从 CLI 上的逻辑设备上删除集合中的所有子接口,然后后保存配置以同步删除信息。

**1.** 查看 VLAN 组(供参考)。在以下输出中,组 1 包括 VLAN 100、200 和 300,表示 3 个共享子 接口。

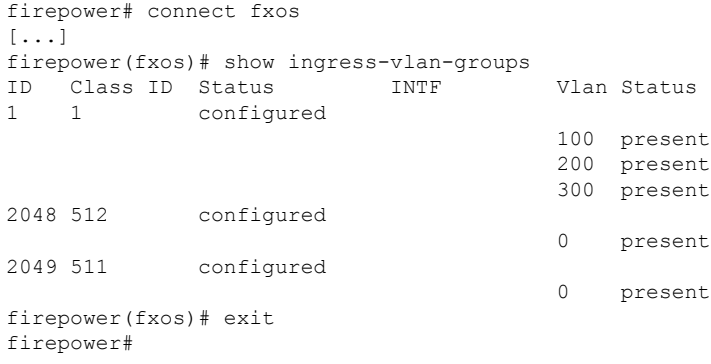

**2.** 查看分配至要更改的逻辑设备的共享子接口。

```
firepower# scope ssa
firepower /ssa # scope logical-device LD1
firepower /ssa/logical-device # show external-port-link
External-Port Link:
  Name extending the Port or Port Channel Name Port Type App Name
  Description
   ------------------------------ ------------------------- ------------------ ----------
 -----------
   Ethernet14 ftd Ethernet1/4 Mgmt ftd
   PC1.100_ftd Port-channel1.100 Data Sharing ftd<br>PC1.200_ftd Port-channel1.200 Data Sharing ftd<br>Port-channel1.200 Data Sharing ftd
   PC1.200_ftd Port-channel1.200 Data Sharing ftd
                               Port-channel1.300 Data Sharing ftd
```
**3.** 从逻辑设备上删除子接口,然后保存配置。

```
firepower /ssa/logical-device # delete external-port-link PC1.100_ftd
firepower /ssa/logical-device* # delete external-port-link PC1.200_ftd
firepower /ssa/logical-device* # delete external-port-link PC1.300_ftd
firepower /ssa/logical-device* # commit-buffer
firepower /ssa/logical-device #
```
如果您在操作过程中提交了配置,则最终将生成 2 个 VLAN 组,这可能产生交换机转发路径错 误并阻止您保存配置。

#### 场景 **3**:从组中的所有逻辑设备上删除子接口

从 CLI 上组中的所有逻辑设备上删除子接口,然后保存配置以同步删除信息。例如:

1. 查看 VLAN 组(供参考)。在以下输出中, 组 1 包括 VLAN 100、200 和 300, 表示 3 个共享子 接口。

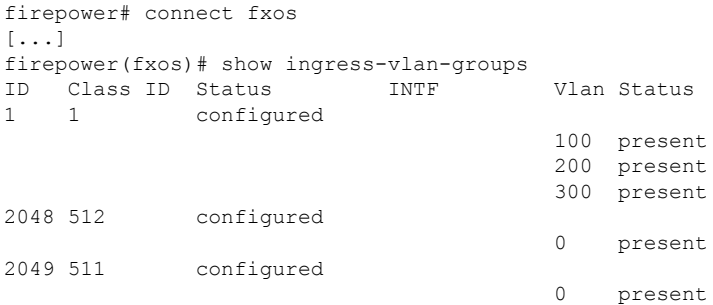

**2.** 查看分配至每个逻辑设备的接口,并注意通用共享子接口。如果这些子接口在同一父接口上,则 它们属于一个 VLAN 组,并应与 **show ingress-vlan-groups** 列表相匹配。在 Firepower 机箱管理 器中,您可以将鼠标悬停在每个共享子接口上,以查看这些子接口分配至哪些实例。

图 **6:** 每个共享接口的实例数

| <b>All Interfaces</b><br>Hardware Bypass |              |                    |                          |                                           |             |
|------------------------------------------|--------------|--------------------|--------------------------|-------------------------------------------|-------------|
|                                          |              |                    |                          |                                           |             |
| <b>Interface</b>                         | <b>Type</b>  | <b>Admin Speed</b> | <b>Operational Speed</b> | <b>Instances</b>                          | <b>VLAN</b> |
| <b>EM</b> MGMT                           | Management   |                    |                          |                                           |             |
| 哪 Port-channel1<br>◢                     | data         | 1gbps              | 1gbps                    |                                           |             |
| Port-channel1.100                        | data-sharing |                    |                          | LD4                                       | 100         |
| Port-channel1.200                        | data-sharing |                    |                          | LD4 @ Interface is shared by 4 instances: |             |
| Port-channel1.300                        | data-sharing |                    |                          | LD4<br>LD4<br>LD <sub>3</sub>             | 300         |
| Ethernet1/3                              |              |                    |                          | LD <sub>2</sub><br>LD1                    |             |
|                                          | data         | 1gbps              | 1gbps                    |                                           |             |

在 CLI 上,可以查看所有逻辑设备的特征,包括已分配的接口。

```
firepower# scope ssa
firepower /ssa # show logical-device expand
Logical Device:
   Name: LD1
   Description:
   Slot ID: 1
   Mode: Standalone
   Oper State: Ok
   Template Name: ftd
   External-Port Link:
       Name: Ethernet14 ftd
       Port or Port Channel Name: Ethernet1/4
       Port Type: Mgmt
       App Name: ftd
       Description:
       Name: PC1.100_ftd
       Port or Port Channel Name: Port-channel1.100
       Port Type: Data Sharing
       App Name: ftd
       Description:
       Name: PC1.200 ftd
```
Port or Port Channel Name: Port-channel1.200 Port Type: Data Sharing App Name: ftd Description: System MAC address: Mac Address ----------- A2:F0:B0:00:00:25 Name: PC1.300 ftd Port or Port Channel Name: Port-channel1.300 Port Type: Data Sharing App Name: ftd Description: [...] Name: LD2 Description: Slot ID: 1 Mode: Standalone Oper State: Ok Template Name: ftd External-Port Link: Name: Ethernet14\_ftd Port or Port Channel Name: Ethernet1/4 Port Type: Mgmt App Name: ftd Description: Name: PC1.100 ftd Port or Port Channel Name: Port-channel1.100 Port Type: Data Sharing App Name: ftd Description: Name: PC1.200 ftd Port or Port Channel Name: Port-channel1.200 Port Type: Data Sharing App Name: ftd Description: System MAC address: Mac Address ----------- A2:F0:B0:00:00:28 Name: PC1.300\_ftd Port or Port Channel Name: Port-channel1.300 Port Type: Data Sharing App Name: ftd Description: [...] Name: LD3 Description: Slot ID: 1 Mode: Standalone Oper State: Ok

Template Name: ftd

```
External-Port Link:
       Name: Ethernet14_ftd
       Port or Port Channel Name: Ethernet1/4
       Port Type: Mgmt
       App Name: ftd
       Description:
       Name: PC1.100 ftd
       Port or Port Channel Name: Port-channel1.100
       Port Type: Data Sharing
       App Name: ftd
       Description:
       Name: PC1.200 ftd
       Port or Port Channel Name: Port-channel1.200
       Port Type: Data Sharing
       App Name: ftd
       Description:
       System MAC address:
           Mac Address
            -----------
           A2:F0:B0:00:00:2B
       Name: PC1.300_ftd
       Port or Port Channel Name: Port-channel1.300
       Port Type: Data Sharing
       App Name: ftd
       Description:
[...]
   Name: LD4
   Description:
   Slot ID: 1
   Mode: Standalone
   Oper State: Ok
   Template Name: ftd
   External-Port Link:
       Name: Ethernet14 ftd
       Port or Port Channel Name: Ethernet1/4
       Port Type: Mgmt
       App Name: ftd
       Description:
       Name: PC1.100 ftd
       Port or Port Channel Name: Port-channel1.100
       Port Type: Data Sharing
       App Name: ftd
       Description:
       Name: PC1.200_ftd
       Port or Port Channel Name: Port-channel1.200
       Port Type: Data Sharing
       App Name: ftd
       Description:
       System MAC address:
           Mac Address
            -----------
           A2:F0:B0:00:00:2E
       Name: PC1.300 ftd
```

```
Port or Port Channel Name: Port-channel1.300
Port Type: Data Sharing
App Name: ftd
Description:
```
**3.** 从每个逻辑设备上删除子接口,然后保存配置。

[...]

```
firepower /ssa # scope logical device LD1
firepower /ssa/logical-device # delete external-port-link PC1.300_ftd
firepower /ssa/logical-device* # exit
firepower /ssa* # scope logical-device LD2
firepower /ssa/logical-device* # delete external-port-link PC1.300_ftd
firepower /ssa/logical-device* # exit
firepower /ssa* # scope logical-device LD3
firepower /ssa/logical-device* # delete external-port-link PC1.300_ftd
firepower /ssa/logical-device* # exit
firepower /ssa* # scope logical-device LD4
firepower /ssa/logical-device* # delete external-port-link PC1.300_ftd
firepower /ssa/logical-device* # commit-buffer
firepower /ssa/logical-device #
```
如果您在操作过程中提交了配置,则最终将生成 2 个 VLAN 组,这可能产生交换机转发路径错误并 阻止您保存配置。

#### 场景 **4**:将子接口添加至一个或多个逻辑设备

在 CLI 中将子接口添加至组中的所有逻辑设备,然后保存配置以同步添加信息。

**1.** 将子接口添加至每个逻辑设备,然后保存配置。

```
firepower# scope ssa
firepower /ssa # scope logical-device LD1
firepower /ssa/logical-device # create external-port-link PC1.400_ftd Port-channel1.400
ftd
firepower /ssa/logical-device/external-port-link* # exit
firepower /ssa/logical-device* # exit
firepower /ssa # scope logical-device LD2
firepower /ssa/logical-device # create external-port-link PC1.400_ftd Port-channel1.400
ftd
firepower /ssa/logical-device/external-port-link* # exit
firepower /ssa/logical-device* # exit
firepower /ssa # scope logical-device LD3
firepower /ssa/logical-device # create external-port-link PC1.400_ftd Port-channel1.400
ftd
firepower /ssa/logical-device/external-port-link* # exit
firepower /ssa/logical-device* # exit
firepower /ssa # scope logical-device LD4
firepower /ssa/logical-device # create external-port-link PC1.400_ftd Port-channel1.400
f+dfirepower /ssa/logical-device/external-port-link* # commit-buffer
firepower /ssa/logical-device/external-port-link #
```
如果您在操作过程中提交了配置,则最终将生成 2 个 VLAN 组,这可能产生交换机转发路径错 误并阻止您保存配置。

**2.** 您可以检查端口通道 1.400 VLAN ID 已添加至 VLAN 组 1。

firepower /ssa/logical-device/external-port-link # connect fxos [...] firepower(fxos)# show ingress-vlan-groups<br>ID Class ID Status INTF ID Class ID Status INTF Vlan Status 1 1 configured 200 present 100 present 300 present 400 present 2048 512 configured 0 present 2049 511 configured 0 present firepower(fxos)# exit firepower /ssa/logical-device/external-port-link #

# <span id="page-38-0"></span>接口历史

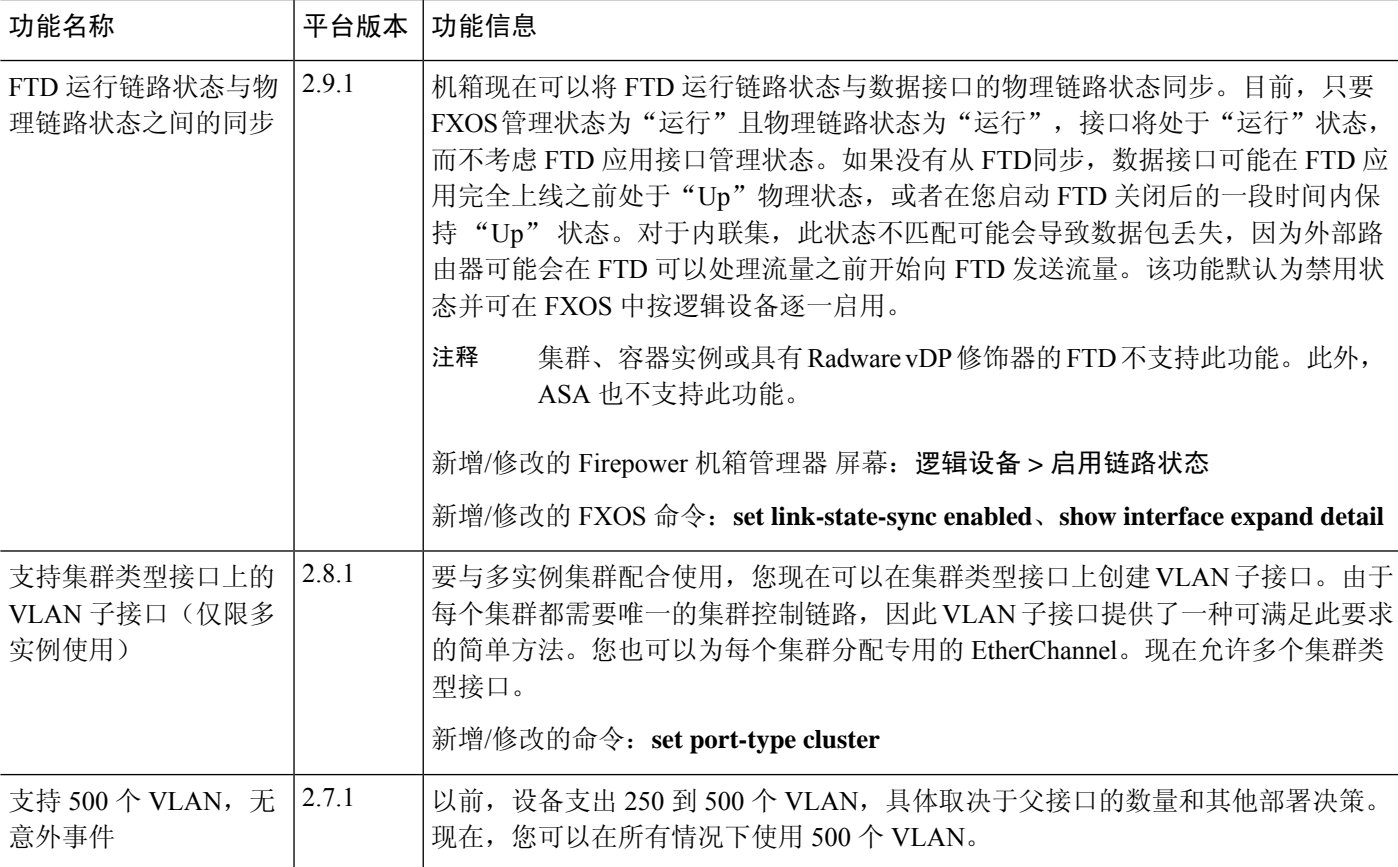

 $\mathbf{l}$ 

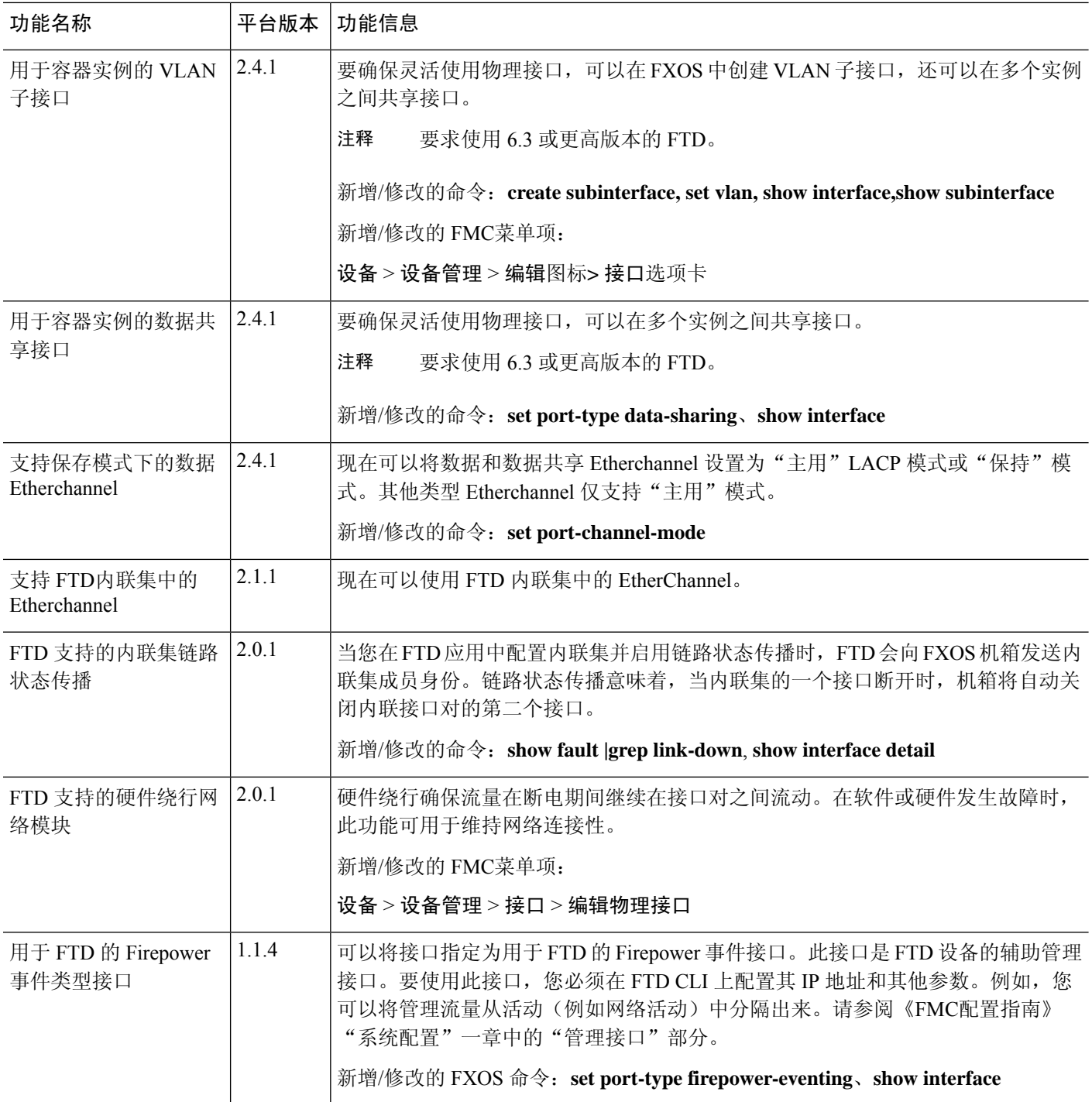